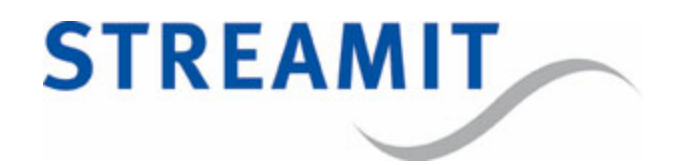

# Maven HD-SDI User Manual

for software version 3.14

Updated on 2-11-2015

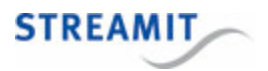

## **Contents**

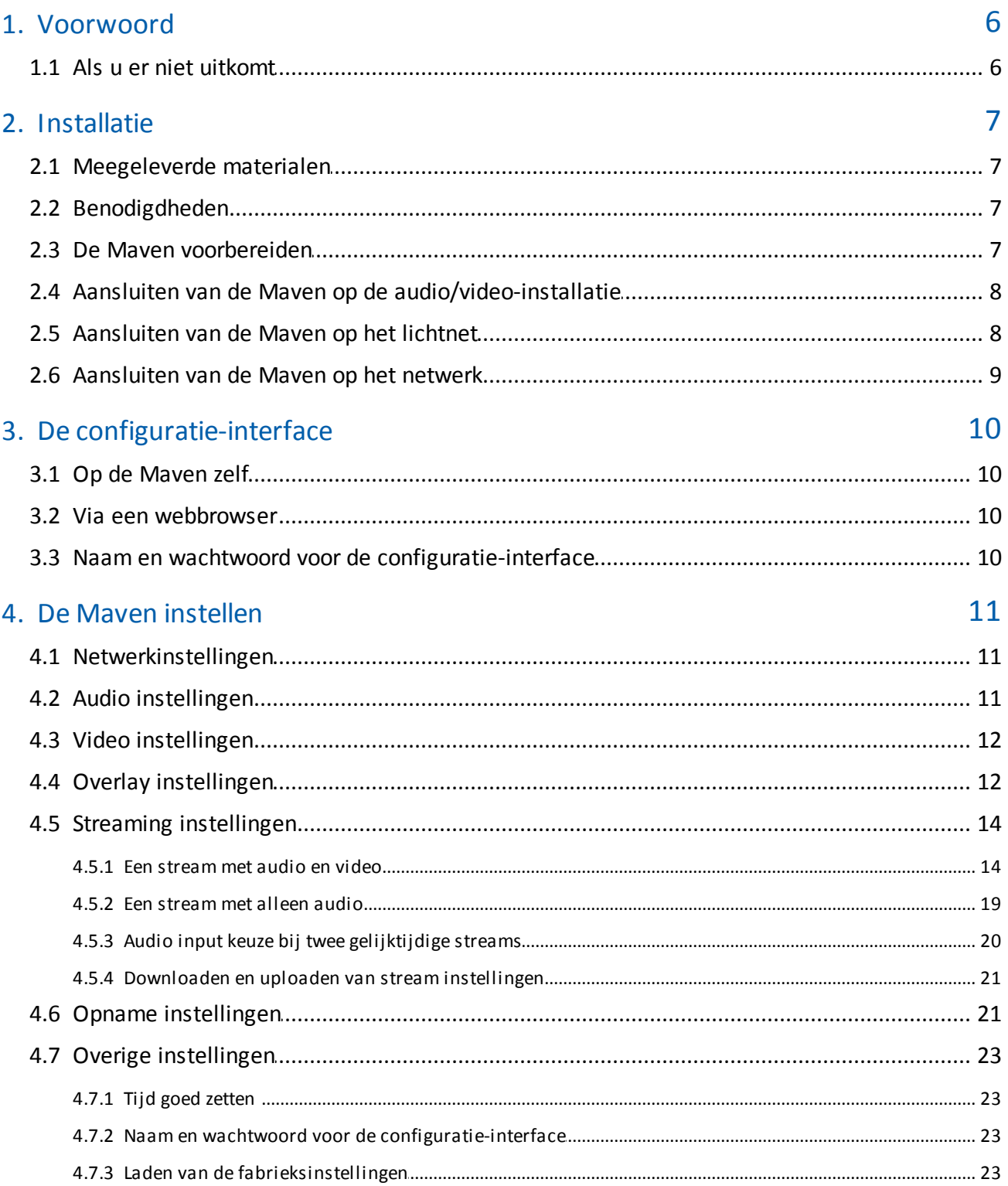

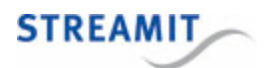

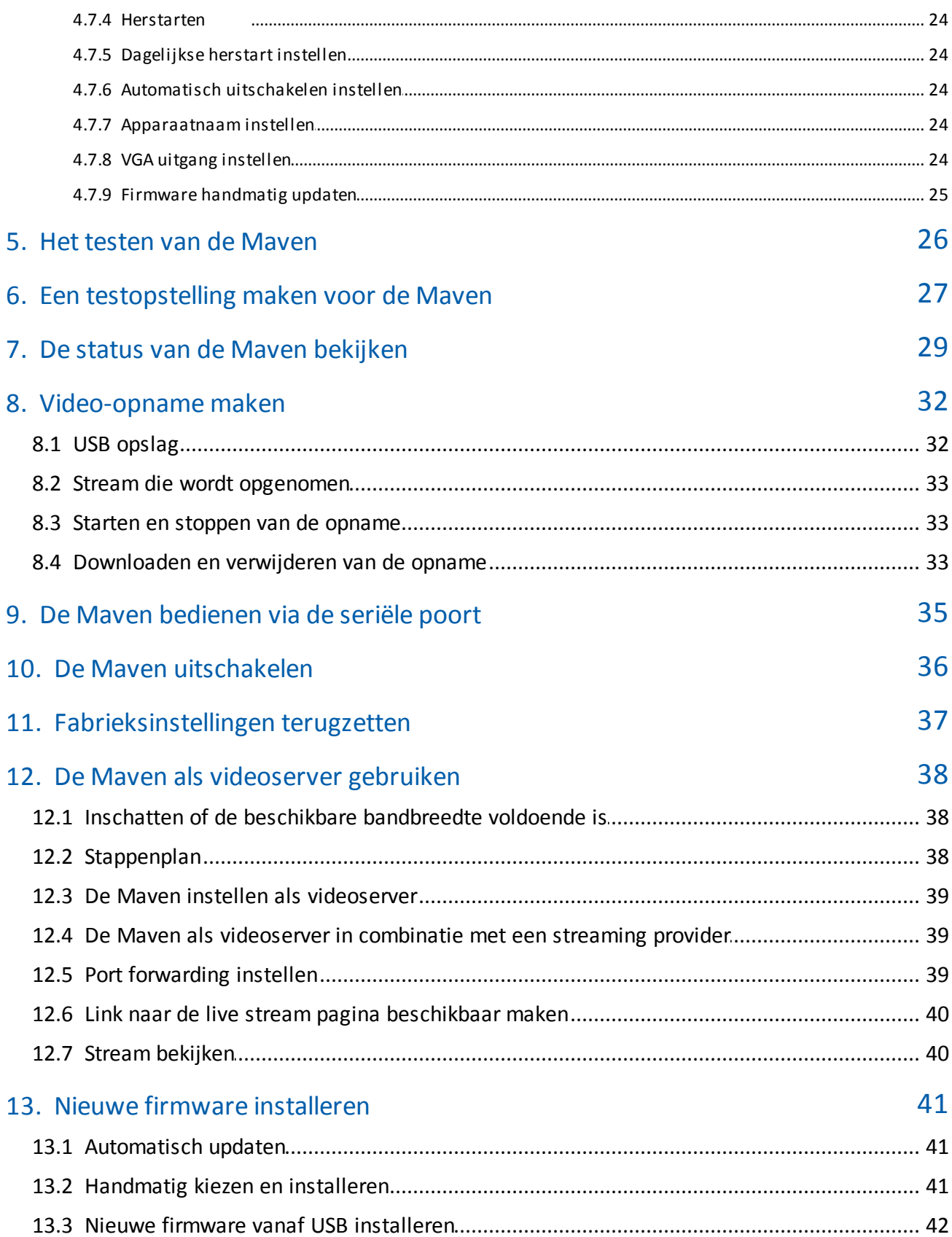

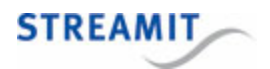

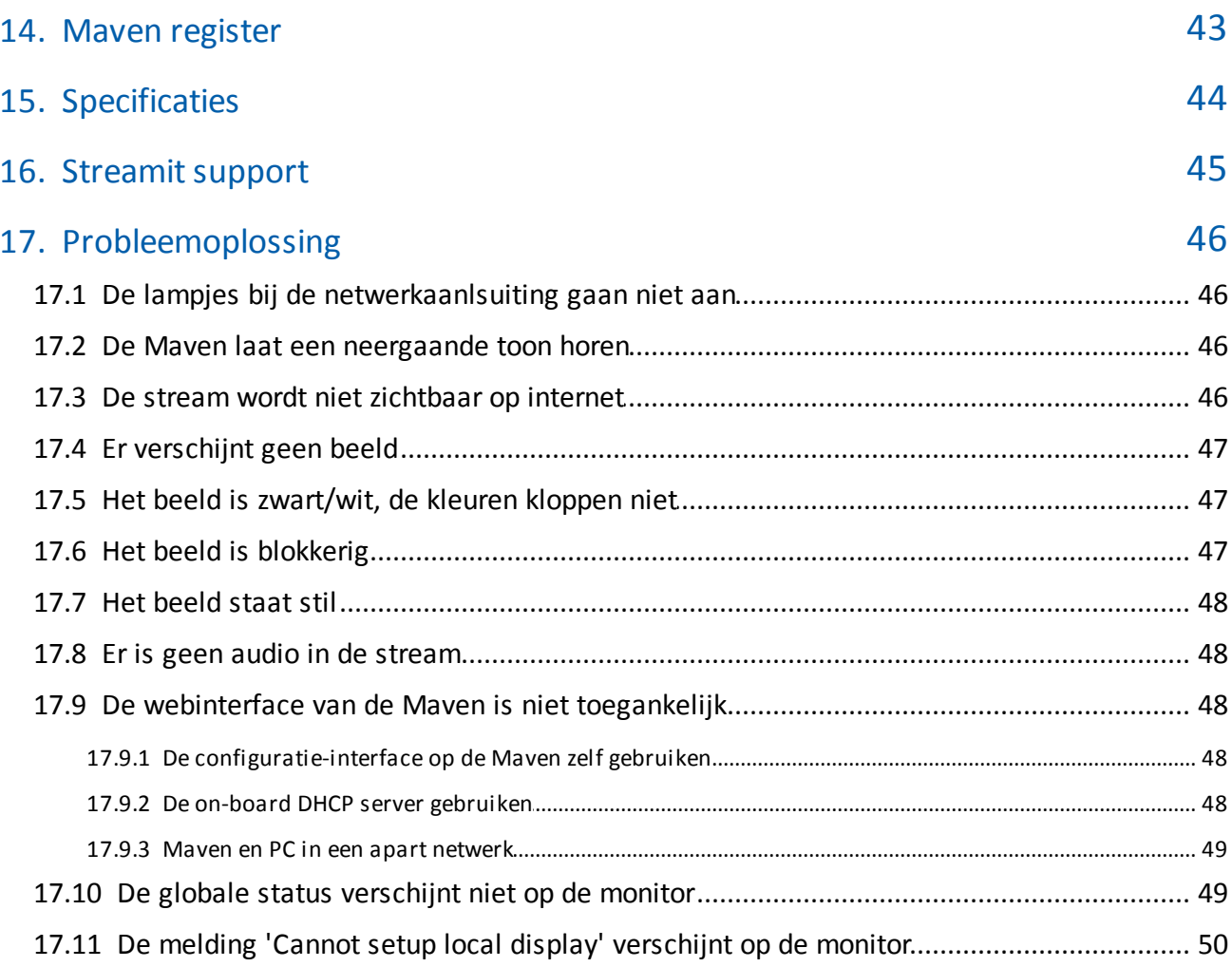

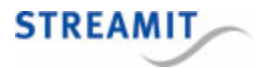

#### EU Declaration of Conformity

This product carries the CE-Mark in accordance with the related European Directives. CE marking is the responsibility of Streamit B.V. The Netherlands.

This is a class A product. In a domestic environment this product may cause radio interference in which case the user may be required to take adequate measures.

#### FCC Compliance Statement

NOTE: This device complies with Part 15 of the FCC limits for Class B digital devices FOR HOME OR OFFICE USE ("home or office" interference requirements are more stringent than "outdoor" requirements). Operation of this device is subject to the following conditions:

1. This device may not cause harmful interference, and

2. this device must accept any interference received, including interference that may cause undesired operation.

The Streamit internet radio device does not contain any user-serviceable parts. Repairs should be made only by an authorized Streamit service center. Unauthorized repairs or modifications could result in permanent damage to the equipment, and void your warranty and your authority to operate the device under Part 15 regulations.

#### Disclaimer

This manual has been validated and reviewed for accuracy. The instructions and descriptions it contains are accurate for the Streamit internet radio devices at the time of this manual's production. However, later Streamit internet radio devices and manuals are subject to change without notice. Streamit assumes no liability for damages incurred directly or indirectly from errors, omissions or discrepancies between the internet radio and the manual.

#### **Understanding of Instructions**

**WARNING:** These are instructions which can cause harm to people or damage to the device if not followed properly. It is important to read and follow these instructions carefully.

**IMPORTANT:** These instructions are important in order to understand the correct behavior of the device.

#### **Notices about trademarks**

- The Lisa family of devices is a registered trademark of Streamit
- Streamit is a registered trademark
- All other trade names that are used in this manual are owned by their respective owners

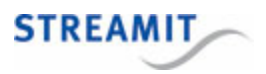

### <span id="page-5-0"></span>1 Voorwoord

Wij danken u hartelijk voor uw aanschaf van de Streamit Audio video streamer Maven. De Maven is een audio-video streamer waarmee u eenvoudig video en audio uitzendt over internet.

Via een grafische interface is de Maven eenvoudig in te stellen waarna met letterlijk een druk op de knop de analoge audio- (RCA) en videosignalen (S-Video of Composiet) omgezet worden naar een audio-video stream (UDP, RTP, RTMP, MPEG-TS of HTTP) voor verzending via het internet. De gebruikte methode (H264/AAC) garandeert ook bij een bescheiden bandbreedte een hoge beeld- en geluidskwaliteit.

De Maven kan daarnaast ook een stream met alleen audio (MP3) uitzenden. Deze functie is speciaal bedoeld voor mensen die alleen een audio ontvanger hebben zoals bijvoorbeeld een Lukas of een SIR. Hiermee is het mogelijk om met een apparaat zowel kijkers als luisteraars te bedienen.

Door gebruik te maken van internationale standaarden is de Maven prima te koppelen met andere systemen zoals Kerkdienstgemist, Streampartner, en Wowza's Media Server en in te zetten voor een scala aan andere toepassingen.

Voor meer informatie over de producten en oplossingen die Streamit kan leveren, nodigen we u uit om onze website te bezoeken: https://www.streamit.eu.

Tenslotte wensen wij u veel plezier met het gebruik van uw Maven.

Streamit B.V.

#### <span id="page-5-1"></span>1.1 Als u er niet uitkomt

Wij kunnen ons voorstellen dat het installeren van de Maven voor mensen met een beperkte kennis van computers en software lastig kan zijn, maar dit hoeft niet.

Mocht u er niet uitkomen, dan verzoeken wij u contact op te nemen met degene van wie u de Maven hebt gekregen of gekocht. Streamit verleent alleen support (telefonisch of per email) aan degenen die de Maven bij haar gekocht hebben. Verder verlenen wij gratis [support](http://support.streamit.eu/) via de support pagina op onze website: http://support.streamit.eu/.

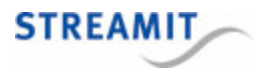

### <span id="page-6-0"></span>2 Installatie

#### 2.1 Meegeleverde materialen

Controleer of de volgende onderdelen in de doos aanwezig zijn. Als u een onderdeel mist of als een onderdeel beschadigd is, neemt u contact op met uw Streamit-dealer of verkoopmedewerker.

- Maven
- Voedingsadapter
- Netwerkkabel

Met behulp van deze handleiding en de juiste apparatuur bent u, als u enige PC en internet kennis hebt, in staat om zelf de Maven in te stellen.

De bediening is uiterst eenvoudig: hiervoor hoeft u slechts de aan/uit knop te bedienen.

#### <span id="page-6-1"></span>2.2 Benodigdheden

Om video-uitzendingen via internet te kunnen verzorgen, heeft u naast de Maven nog de volgende zaken nodig:

- Een breedband internetaansluiting, met een minimale uploadsnelheid van 1Mbit per seconde.
- Een streaming server: Dit kan de Maven zelf zijn, of de streaming server van een provider als [Kerkdienstgemist](http://kerkdienstgemist.nl/) of [Streampartner](http://website.streampartner.nl/):
	- $\circ$  Als u een glasvezel- of kabelverbinding met internet heeft, kun u mogelijk zonder abonnement bij een streaming provider werken, dit hangt af van het aantal kijkers/luisteraars en de beschikbare bandbreedte
	- o Als u onvoldoende bandbreedte heeft om alle kijkers/luisteraars te bedienen, heeft u een abonnement nodig bij een streaming provider

Veelal wordt bij ADSL lijnen de geadverteerde snelheid niet gehaald. U kunt op de website van [Visualware](http://myspeed.visualware.com/) (http://myspeed.visualware.com/) eenvoudig testen wat de werkelijke snelheid van uw verbinding is en een indicatie krijgen of deze geschikt is voor video streaming.

Neemt u voor vragen hierover contact op met de support van Streamit: <http://support.streamit.eu>.

#### <span id="page-6-2"></span>2.3 De Maven voorbereiden

Bij het plaatsen van de Maven is het van groot belang dat de Maven voldoende ruimte heeft om te ventileren. Bedek in geen geval de luchtgaten aan de bovenzijde van de Maven. Als de Maven te warm wordt, zal hij niet meer goed functioneren.

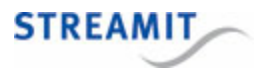

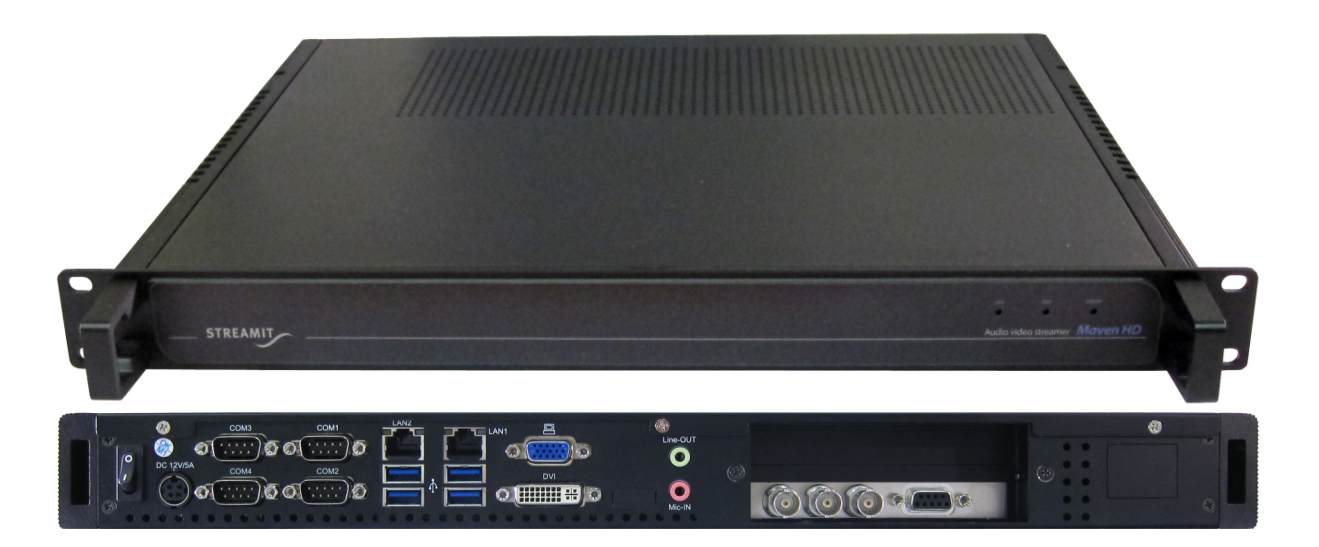

#### <span id="page-7-0"></span>2.4 Aansluiten van de Maven op de audio/video-installatie

De signaalkabel moet op de middelste BNC connector aangesloten worden. Als de audio niet bij het video-signaal zit, kan de audio apart aangesloten worden op de Mic/Line input, of de Behringer UCA222 (USB).

Voor het goed synchroon laten lopen van de audio en video is het belangrijk dat het pad wat het signaal aflegt van de bron naar de Maven zo kort mogelijk is en zo min mogelijk verschillend voor het audio- en videosignaal.

De geluidsinstallatie moet voor een betrouwbare werking van de Maven via een galvanische scheiding worden aangesloten. Deze is verkrijgbaar bij Streamit.

#### <span id="page-7-1"></span>2.5 Aansluiten van de Maven op het lichtnet

Steek het snoer van de voedingsadapter in de lichtnetcontactdoos en steek het andere uiteinde van het snoer in de Maven.

Neem de volgende regels in acht bij het aansluiten van de Maven op het lichtnet:

- Steek de voedingsadapter nooit met natte handen in het stopcontact en haal de stekker nooit met natte handen uit het stopcontact.
- Zorg ervoor dat u het snoer van de voedingsadapter niet doorsnijdt, beschadigt of wijzigt en plaats geen zware voorwerpen op het snoer. U kunt hierdoor kortsluiting veroorzaken, wat brand of elektrische schokken tot gevolg kan hebben.
- Trekken aan het flexibele gedeelte van het snoer kan de draad en de isolatie beschadigen of blootleggen, waardoor kans op brand of elektrische schokken ontstaat.

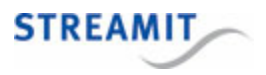

- Het gebruik van voedingsadapters die niet nadrukkelijk voor deze apparatuur zijn aanbevolen, kan leiden tot oververhitting, aantasting van de apparatuur, brand, elektrische schokken of andere gevaren. Gebruik alleen de bijgeleverde voedingsadapter voor de stroomvoorziening.
- Gebruik, plaats of bewaar de apparatuur niet op plaatsen die aan sterk zonlicht of hoge temperaturen blootstaan. Het apparaat kan hierdoor verkleuren en/of vervormen. Zorg voor een goede ventilatie rondom de voedingsadapter en het apparaat.
- Het blootstellen van de apparatuur aan snel wisselende temperaturen kan condensatie (kleine waterdruppels) aan de binnen- en buitenkant veroorzaken. Voor een lange levensduur van het apparaat dient dit zoveel mogelijk voorkomen te worden. Wacht tot het vocht volledig is verdampt voordat u het apparaat weer in gebruik neemt.

#### <span id="page-8-0"></span>2.6 Aansluiten van de Maven op het netwerk

Sluit de bijgeleverde ethernetkabel aan op de LAN1 aansluiting van de Maven. Sluit het andere einde van de ethernetkabel aan op de ethernet aansluiting van het lokale netwerk of op de ADSL router.

Alleen de netwerkaansluiting LAN1 is actief voor streaming, let op dat u de netwerk kabel niet in de aansluiting van LAN2 steekt

Als het goed is gaat het groene lampje van de ethernet connector LAN1 bij het aansluiten continue branden. Het gele lampje gaat onregelmatig knipperen. Als dit niet gebeurt, raadpleeg dan De [lampjes](#page-45-1) bij de [netwerkaanlsuiting](#page-45-1) gaan niet aan om te lezen wat de oorzaak kan zijn.

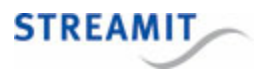

### <span id="page-9-0"></span>3 De configuratie-interface

De Maven heeft een configuratie-interface die bestaat uit een aantal pagina's om bijv. het netwerkverbinding, de audio, de video en de streams in te stellen. Dit wordt hieronder verder uitgelegd. De configuratie-interface kan op twee manieren bereikt worden: op de Maven zelf en via een webbrowser.

Het wordt sterk aangeraden om de toegang tot de configuratie-interface via de webbrowser ook mogelijk te maken van buiten af. Daarmee is het mogelijk om firmware updates op afstand uit te voeren en is betere support mogelijk bij problemen. Stel hiervoor port-forwarding in voor poort 80 op de router waar de Maven achter staat. Zie de handleiding van de betreffende router voor aanwijzingen over het instellen van port-forwarding.

#### <span id="page-9-1"></span>3.1 Op de Maven zelf

De configuratie-interface op de Maven is beschikbaar door een scherm, toetsenbord en muis aan te sluiten en op F10 te drukken. Druk op Esc om de configuratie-interface te verlaten.

#### <span id="page-9-2"></span>3.2 Via een webbrowser

De Maven configuratie-interface is ook beschikbaar door in een webbrowser te navigeren naar het IP adres van de Maven: http://<IP adres Maven>. Dit IP adres kunt u vinden op twee plaatsen:

- In het Maven register [http://register.streamit.eu/maven/,](http://register.streamit.eu/maven/) hier kunt u direct op het IP adres klikken, het is een link naar de webinterface van de Maven (zie ook Maven [register](#page-42-0))
- Op de Status pagina als u de [configuratie-interface](#page-9-1) op de Maven zelf oproept

Mocht u problemen hebben met het benaderen van de webinterface van de Maven, lees dan de aanwijzingen in De [configuratie-interface](#page-47-2) van de Maven is niet toegankelijk.

Het wordt sterk aangeraden om de toegang tot de configuratie-interface via de webbrowser ook mogelijk te maken van buiten af. Daarmee is het mogelijk om firmware updates op afstand uit te voeren en is betere support mogelijk bij problemen. Stel hiervoor port-forwarding in voor poort 80 op de router waar de Maven achter staat. Zie de handleiding van de betreffende router voor aanwijzingen over het instellen van port-forwarding.

#### <span id="page-9-3"></span>3.3 Naam en wachtwoord voor de configuratie-interface

Wanneer u naar de configuratie-interface gaat, wordt er om een gebruikersnaam en wachtwoord gevraagd (behalve bij de Status pagina). Vul dan het volgende in:

Username streamit

Password lukas

Username en wachtwoord kunnen gewijzigd worden, zie Naam en wachtwoord voor de [configuratie](#page-9-3)[interface](#page-9-3) instellen.

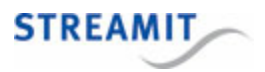

Save & reboot

### <span id="page-10-0"></span>4 De Maven instellen

#### 4.1 Netwerkinstellingen

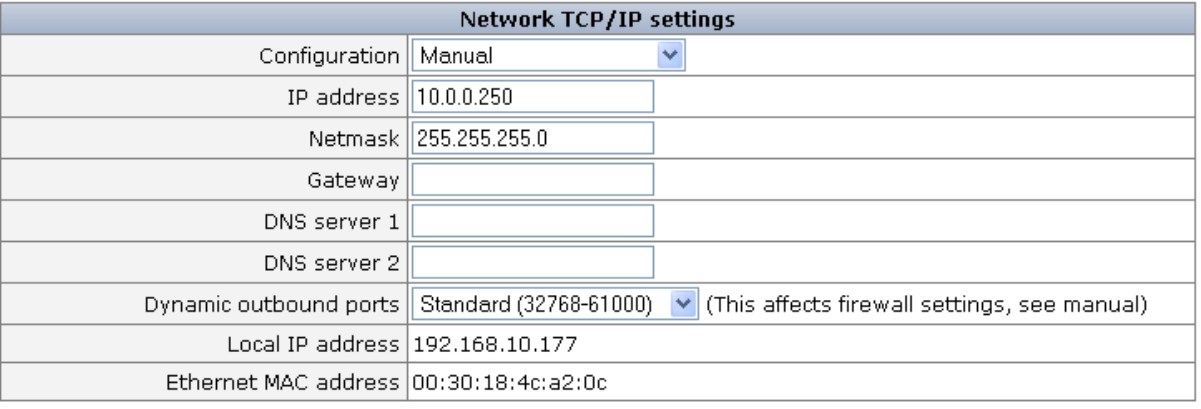

Op deze pagina kunt u het IP adres van de Maven instellen. Onderaan de pagina ziet u welk IP adres nu in gebruik is en welk Ethernet MAC adres de Maven heeft.

Wij raden u aan om het IP adres automatisch te laten toewijzen (DHCP), dit is de standaard instelling van de Maven. Als u kiest om de Maven een vast IP adres te geven, houd u dan rekening met de netwerkinstellingen van uw router!

Als de audio-video stream gebruik maakt van UDP poorten, is het voor de firewall die achter de Maven is geplaatst soms nodig om zogenaamde Dynamic Outbound poorten, ook wel Ephemeral poorten genoemd, open te zetten. Om dit aantal poorten te beperken is een feature ingebouwd om deze poortenrange te beperken.

Door op de button 'Save & reboot' te klikken worden de nieuwe netwerk instellingen opgeslagen. Vervolgens start de Maven automatisch op nieuw op om de nieuwe instellingen actief te maken.

#### <span id="page-10-1"></span>4.2 Audio instellingen

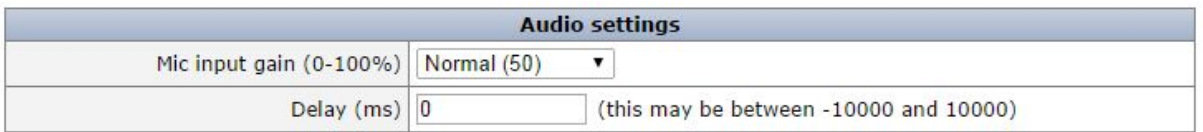

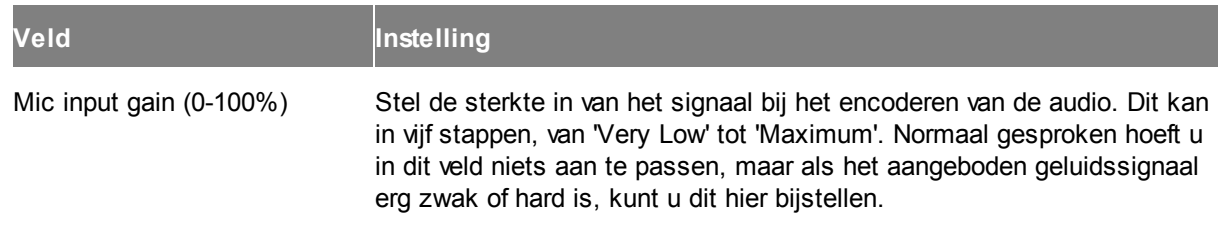

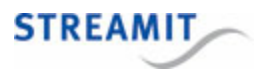

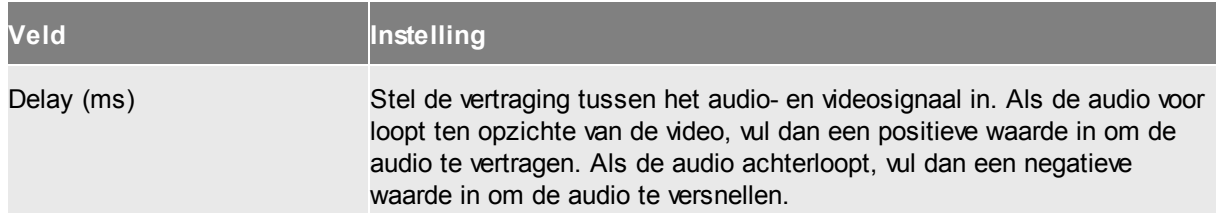

### <span id="page-11-0"></span>4.3 Video instellingen

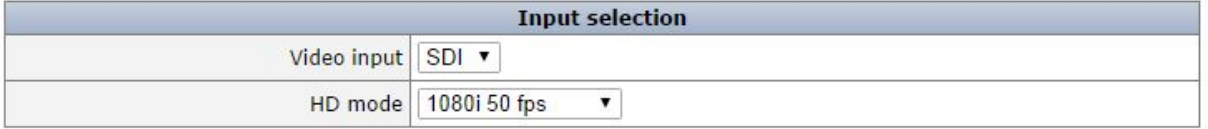

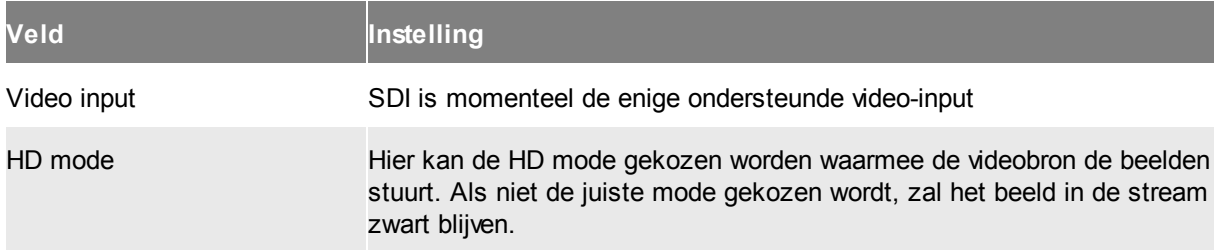

#### <span id="page-11-1"></span>4.4 Overlay instellingen

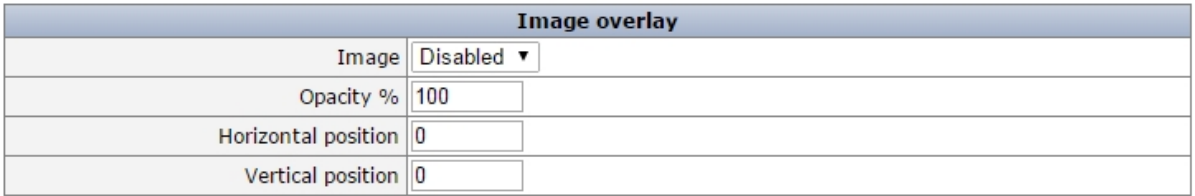

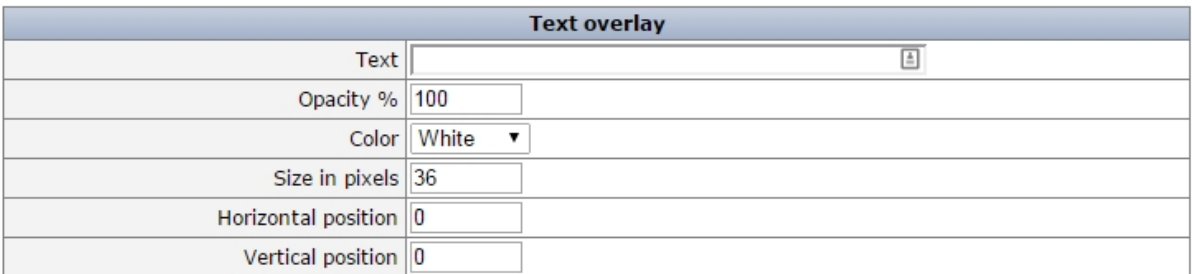

Met een overlay kunt u een plaatje en/of tekst over de audio-video stream tonen. Voor het tonen van een plaatje over de audio-video stream kunnen alleen jpeg bestanden gebruikt worden, deze moeten in de hoofdmap (root directory) van de USB opslag staan.

Als het plaatje en de tekst op dezelfde plaats komen, wordt het plaatje over de tekst gezet

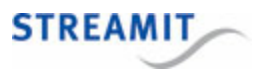

### Image overlay

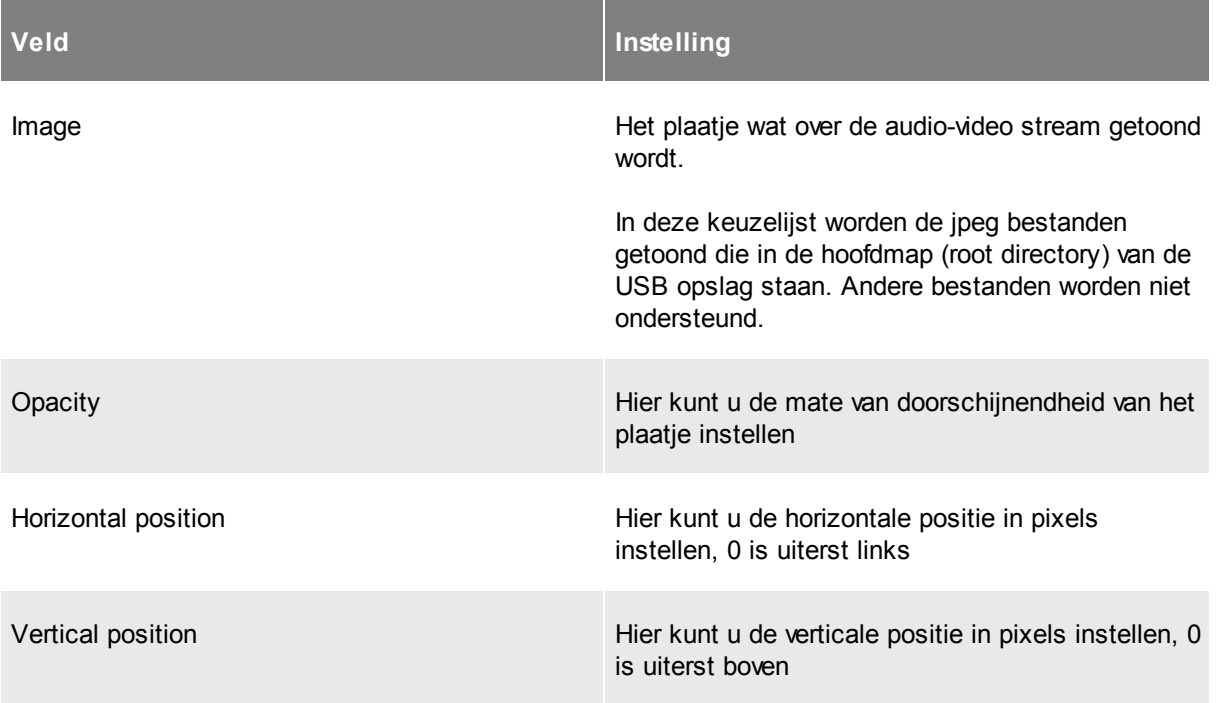

### Text overlay

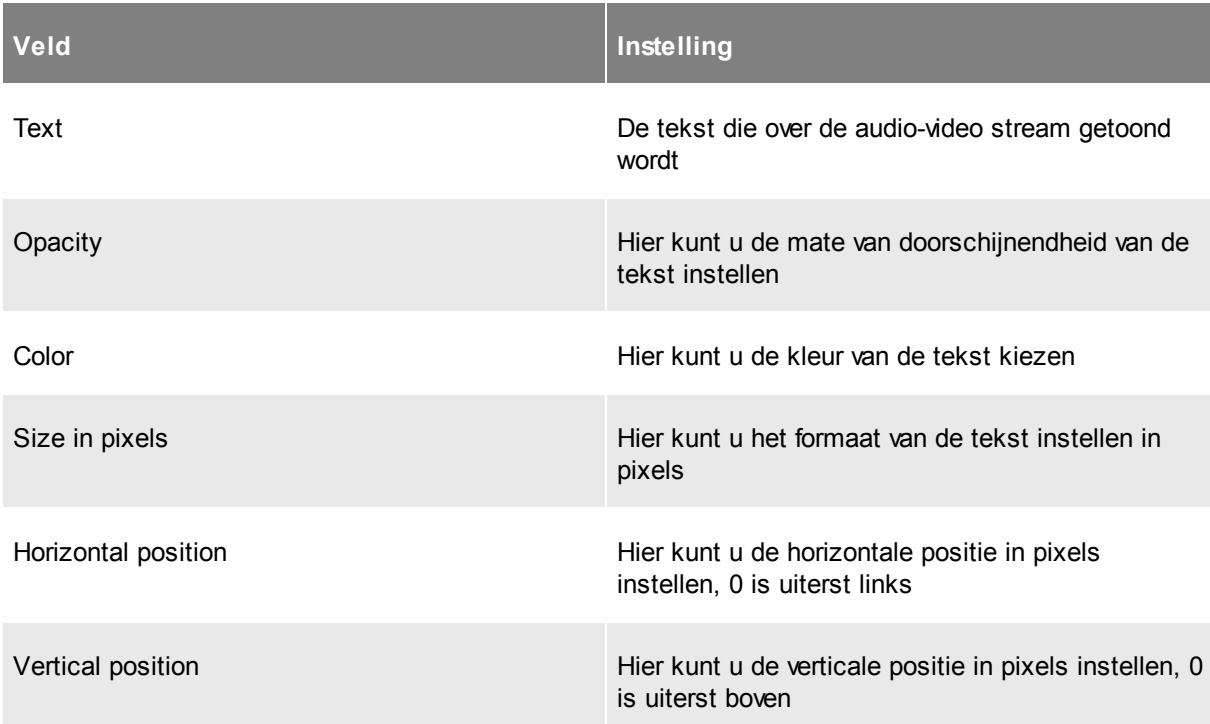

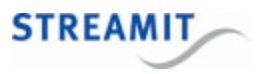

#### <span id="page-13-0"></span>4.5 Streaming instellingen

De Maven kan twee streams tegelijkertijd uitsturen: één stream audio-video stream en één stream met alleen audio. De stream met alleen audio is volledig identiek aan de SAS100, zodat de functionaliteit van de SAS100 onderdeel is van de Maven. Klik op de gewenste knop: ('Audio/video stream' of 'Audio-only stream') voor het stream type:

- [Audio](#page-13-1) and video: Een stream met zowel audio als video
- [Audio](#page-18-0) only: Een stream met alleen audio

Sommige audio-ingangen kunnen niet voor beide streams tegelijk gebruikt worden, dit wordt duidelijk aangegeven in de configuratie-interface.

Wanneer een audio-ingang niet voor beide streams tegelijk gebruikt kan worden, verschijnt bij het selecteren de melding 'supports only 1 type of stream at a time'. Wanneer de andere stream ingesteld wordt, kan deze audio-ingang ook niet geselecteerd worden. Dit betekent, dat in sommige gevallen een verschillende audio-ingang voor de twee streams gekozen moet worden. De Maven ondersteunt dit.

#### <span id="page-13-1"></span>4.5.1 Een stream met audio en video

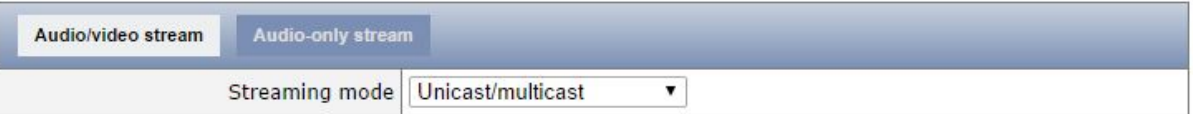

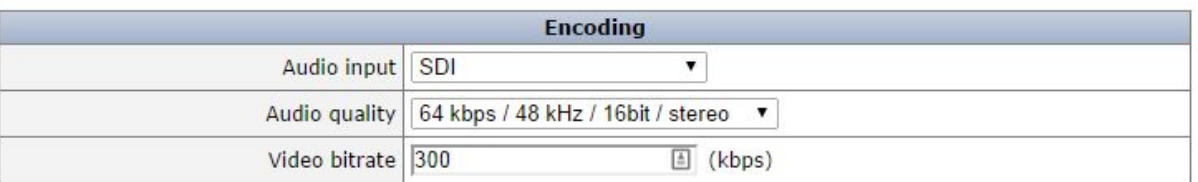

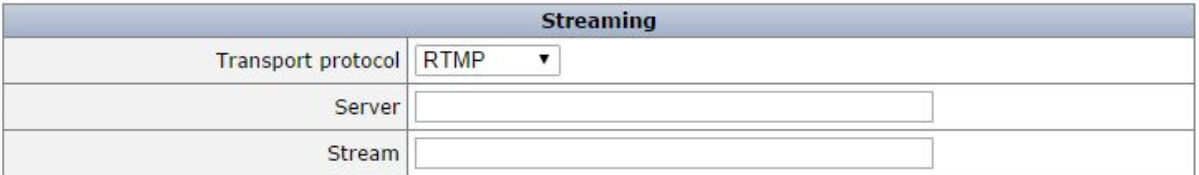

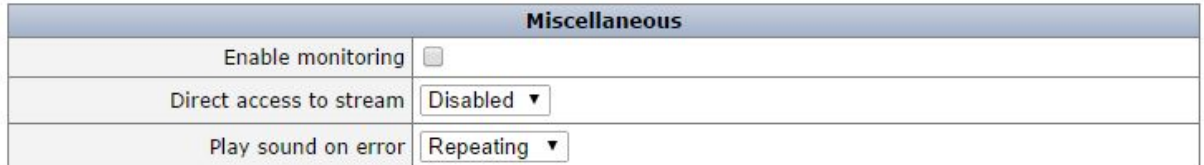

Streaming mode: Hier kunt u de kiezen uit de volgende mogelijkheden, afhankelijk van uw toepassing. Hieronder sommen we enkele veelgebruikte toepassingen op:

• Kerkdienstgemist: U wilt gebruik maken van Kerkdienstgemist

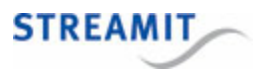

- Streampartner: U wilt gebruik maken van Streampartner
- Video server: U wilt de Maven inzetten als video encoder en (HLS stream) [videoserver](#page-37-0)
- Unicast/multicast: U wilt gebruik maken van een andere methode van streamen. Dit kan een andere (Wowza) streaming server zijn, een andere ontvanger, of bijvoorbeeld ook multicast voor de distributie naar (veel) ontvangers binnen een intern netwerk

Voor een audio-video stream kunt u een aantal zaken instellen. Welke opties u te zien krijgt, hangt af van de gekozen streaming mode en eventuele keuzes voor die streaming mode. Hieronder vindt u een overzicht van de verschillende opties met een korte toelichting.

In de webinterface van de Maven worden opties die niet relevant zijn, automatisch weggelaten. Vul daarom altijd alle velden in, tenzij u heel zeker weet dat u het betreffende veld leeg kunt laten.

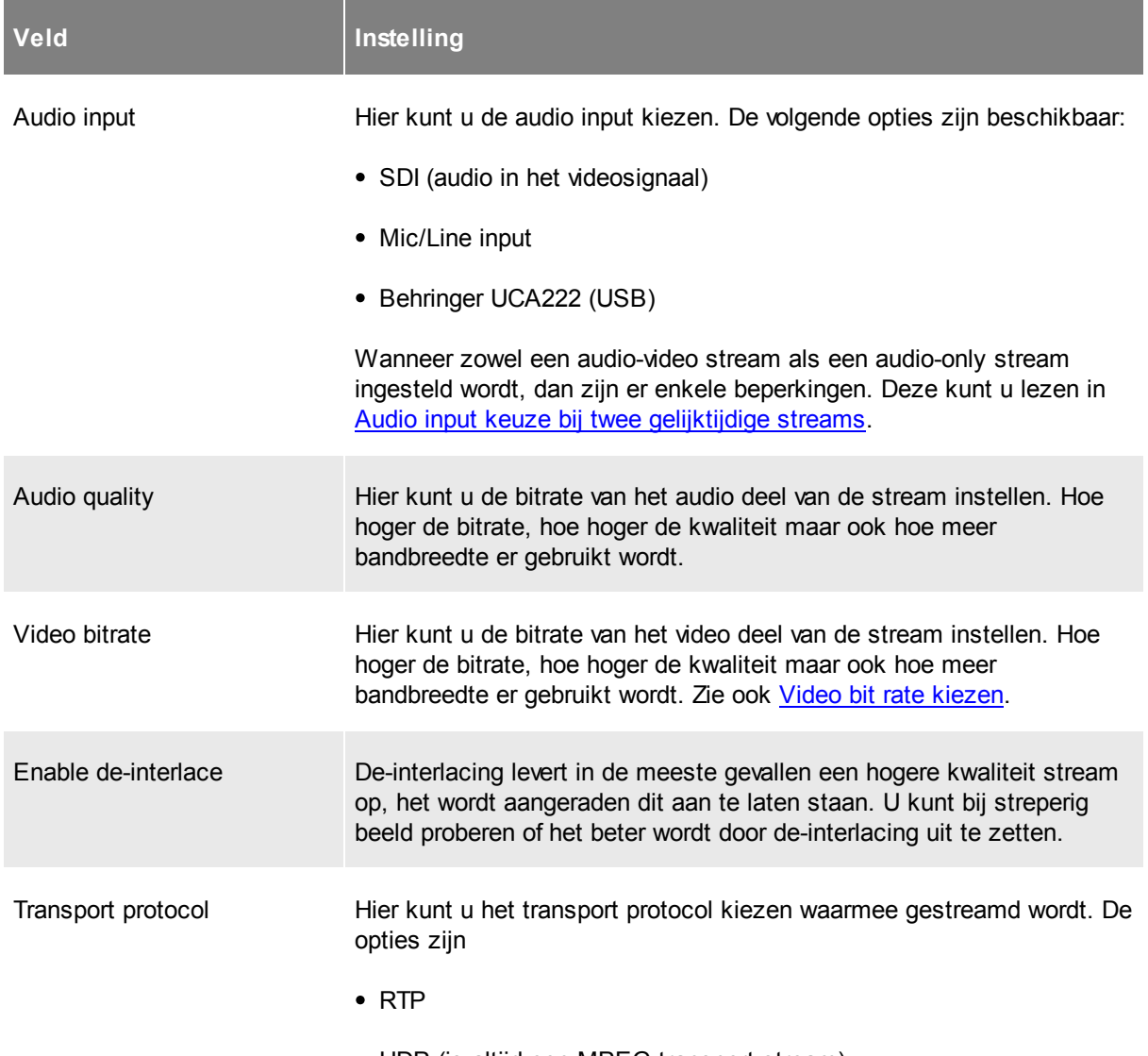

UDP (is altijd een MPEG transport stream)

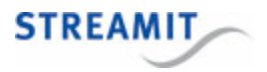

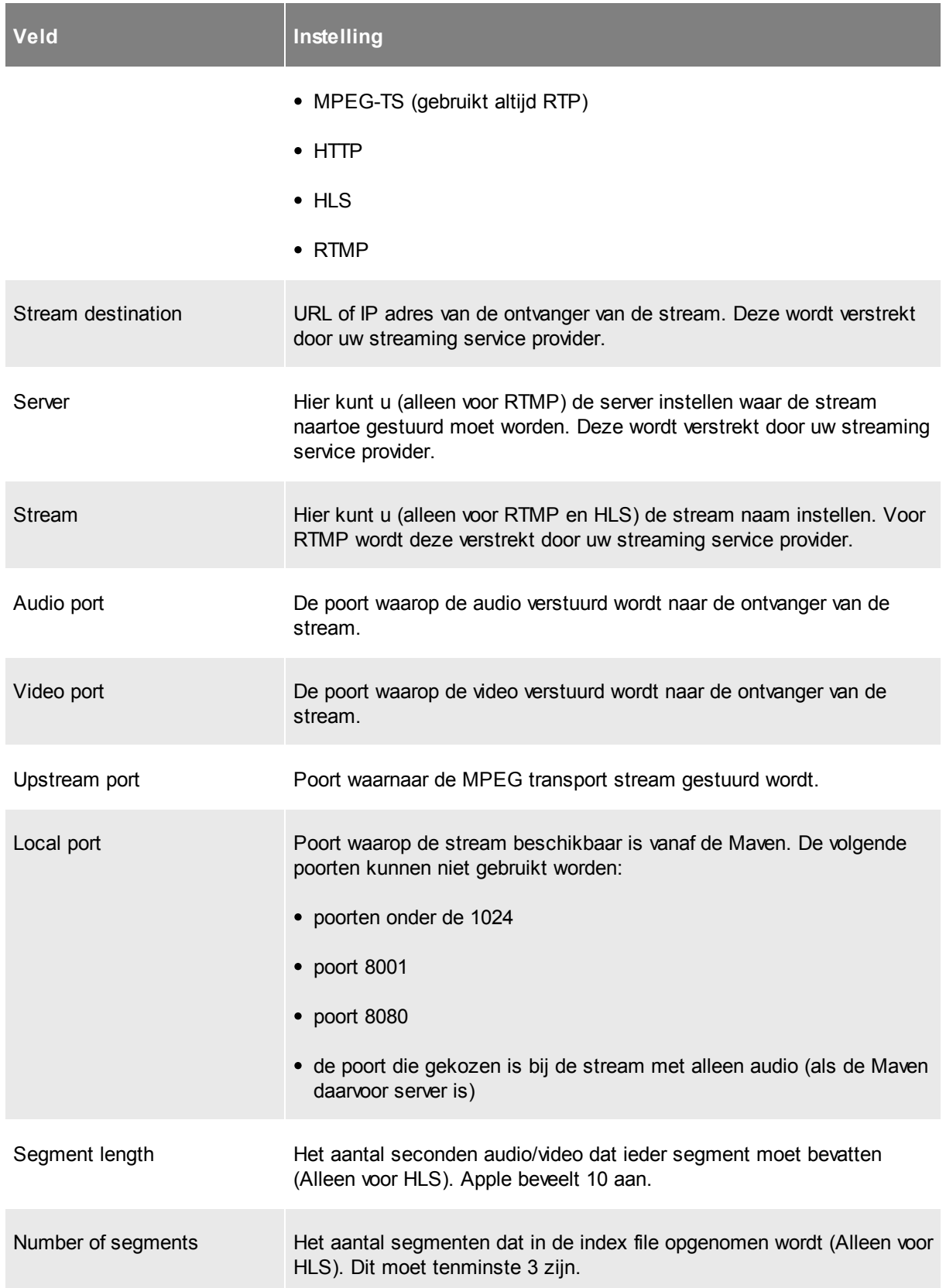

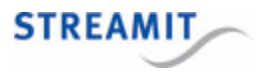

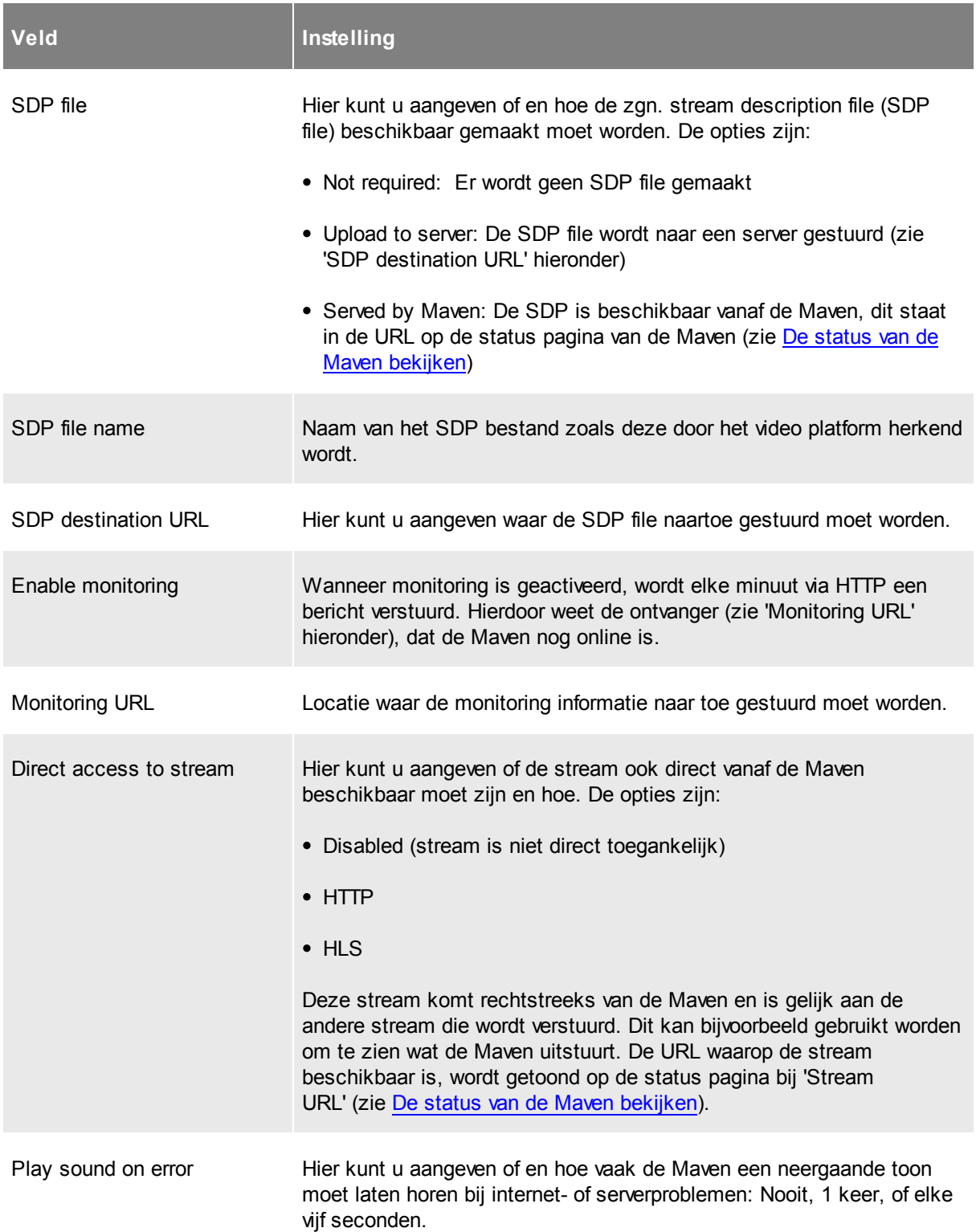

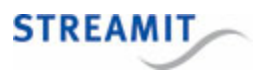

#### <span id="page-17-0"></span>Video bit rate kiezen

Er is een relatie tussen het camera beeld, de resolutie (het aantal pixels), de hoeveelheid beweging in het beeld en de video bit rate. Hoe kleurrijker en gevarieerder het plaatje is wat de camera levert, hoe hoger de bit rate die nodig is om dat plaatje met voldoende kwaliteit over te sturen. Hoe meer beweging er in het beeld is, hoe meer bits (hogere bit rate) er nodig zijn om die beweging goed weer te geven.

Bij een gegeven resolutie en bit rate combinatie kunt u altijd het aantal bits per pixel uitrekenen. Hoe meer bits per pixel, hoe beter het beeld (zolang de netwerkverbinding het aankan). Er treedt wel op een gegeven moment een 'verzadiging' op, waarbij een hogere bit rate niet helpt, omdat er voldoende bits zijn om alle pixels goed weer te geven.

Hoe meer pixels, hoe meer details kunnen worden doorgegeven in het plaatje, maar alleen als de bit rate voldoende is om die details met voldoende kwaliteit door te geven. Meer pixels (hogere resolutie) met dezelfde bit rate geeft een lagere kwaliteit en niet noodzakelijk een betere kijkbeleving. Uitzondering hierop is de situatie waarin de bit rate ruim voldoende is voor de gebruikte resolutie. In dat geval kan het beeld wel beter worden als alleen de resolutie wordt verhoogd.

Als u goed beeld heeft bij (bijvoorbeeld) 3 bits per pixel en u verhoogt de resolutie, dan heeft u bij een hogere resolutie 3 tot de macht 0.75 bits per pixel nodig voor dezelfde kwaliteit. Bijvoorbeeld:

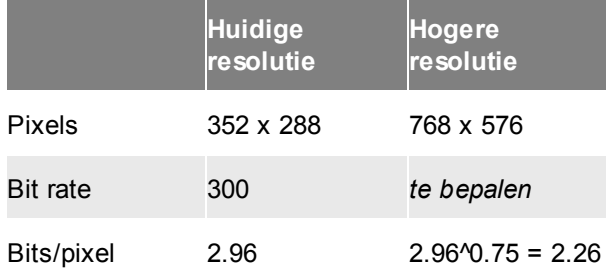

Dan is de benodigde bit rate voor dezelfde kwaliteit

768 (hor) x 576 (ver) x 2.26 (bit per pixel) / 1000 = 998Kbps

Het is belangrijk om bij het instellen van de Maven deze parameters te varieren om het goed af te stemmen op de lokale situatie.

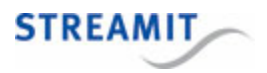

#### <span id="page-18-0"></span>4.5.2 Een stream met alleen audio

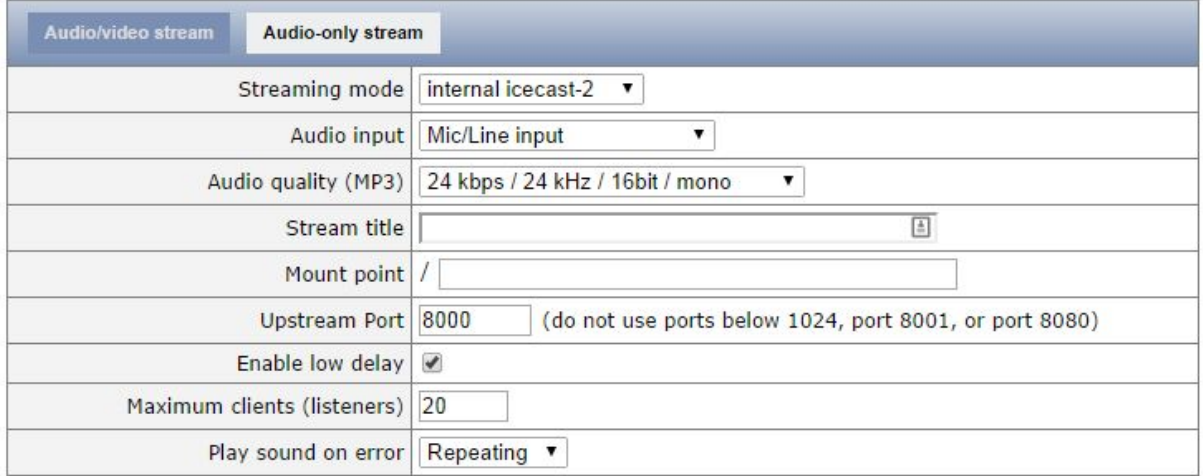

Voor een audio-only stream kunt u een aantal zaken instellen. Welke opties u te zien krijgt, hangt af van de gekozen streaming mode. Hieronder vindt u een overzicht van de verschillende opties met een korte toelichting.

In de webinterface van de Maven worden opties die niet relevant zijn, automatisch weggelaten. Vul daarom altijd alle velden in, tenzij u heel zeker weet dat u het betreffende veld leeg kunt laten.

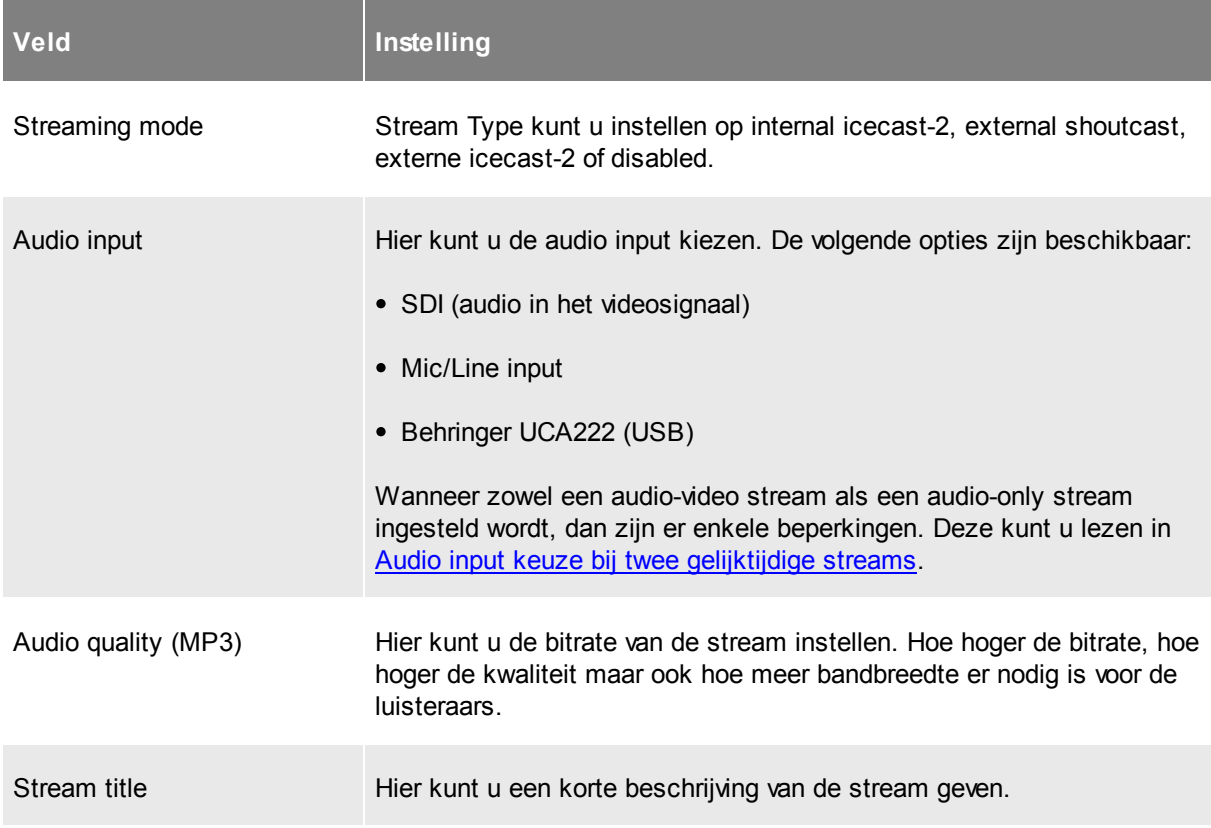

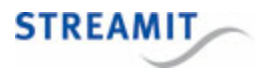

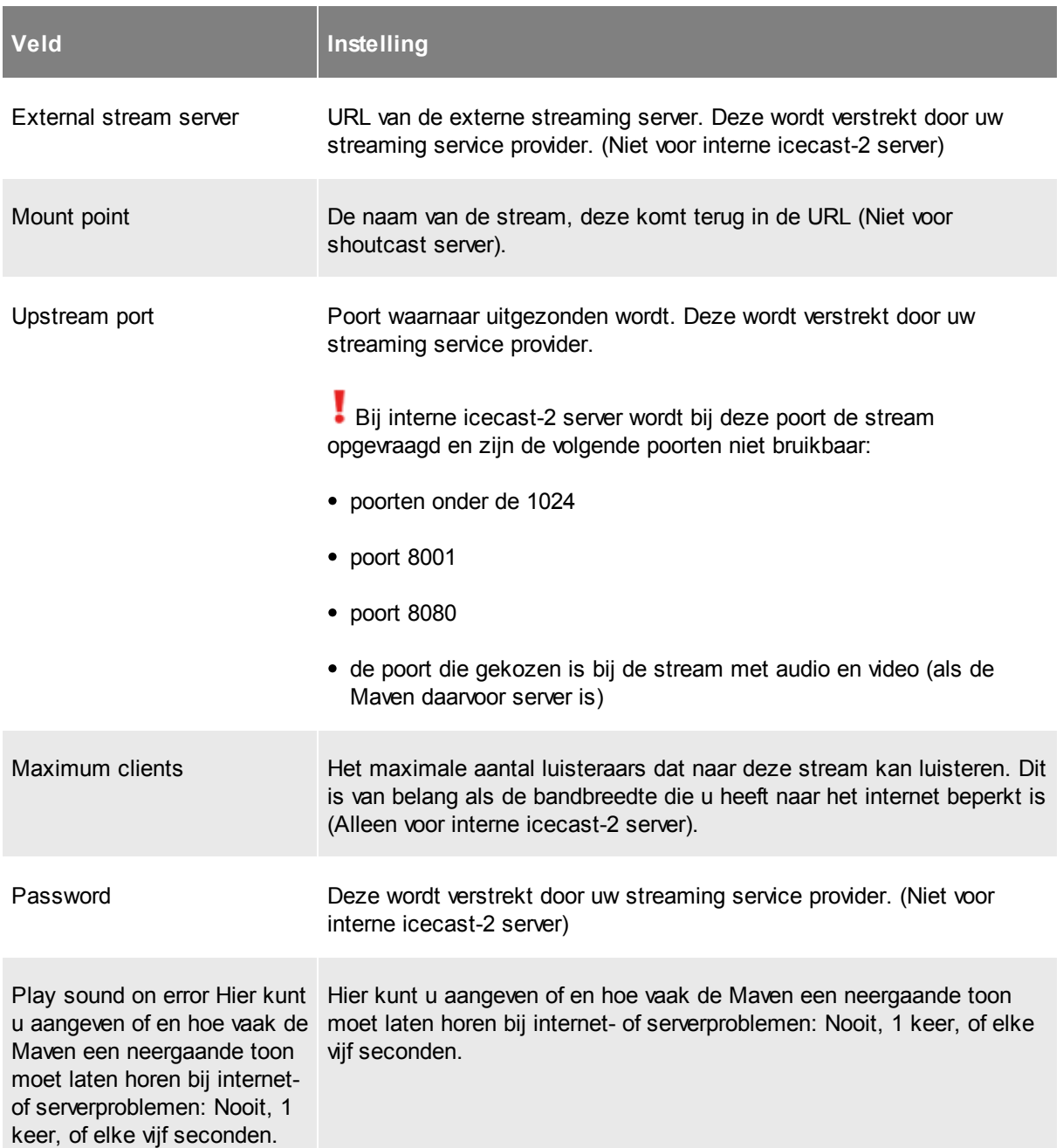

#### <span id="page-19-0"></span>4.5.3 Audio input keuze bij twee gelijktijdige streams

Sommige audio-ingangen kunnen niet voor beide streams tegelijk gebruikt worden, dit wordt duidelijk aangegeven in de configuratie-interface.

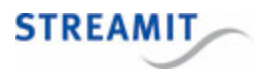

Wanneer een audio-ingang niet voor beide streams tegelijk gebruikt kan worden, verschijnt bij het selecteren de melding 'supports only 1 type of stream at a time'. Wanneer de andere stream ingesteld wordt, kan deze audio-ingang ook niet geselecteerd worden. Dit betekent, dat in sommige gevallen een verschillende audio-ingang voor de twee streams gekozen moet worden. De Maven ondersteunt dit.

#### <span id="page-20-0"></span>4.5.4 Downloaden en uploaden van stream instellingen

Om stream instellingen op te slaan en snel te herstellen, kunnen de stream instellingen als XML bestand gedownload en geüpload worden. Deze mogelijkheid wordt getoond op de streams pagina wanneer er een stream is ingesteld:

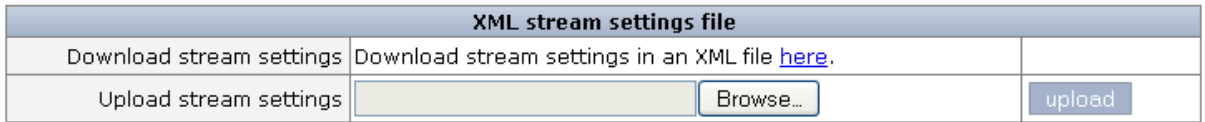

Klik op de link 'here' om de stream instellingen te downloaden. Alleen de stream instellingen worden in het bestand opgenomen, instellingen van andere pagina's worden niet meegenomen.

Klik op de 'Browse' knop en navigeer naar het XML bestand met de instellingen die u wilt toepassen en klik op 'open'. Klik op 'Upload' om deze instellingen te laden. De instellingen zijn nu geladen, klik op 'Save' om ze te bewaren en activeren.

#### <span id="page-20-1"></span>4.6 Opname instellingen

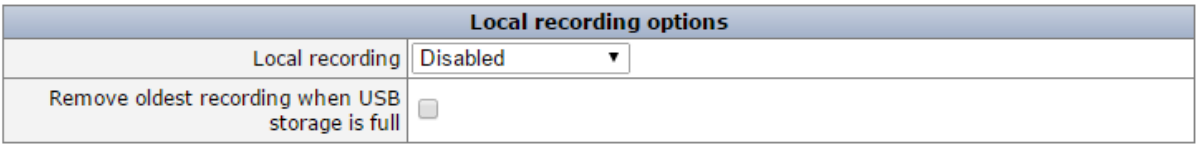

**USB** storage summary USB storage USB storage can be removed Recording time left Free space 7657MB Total space 7663MB

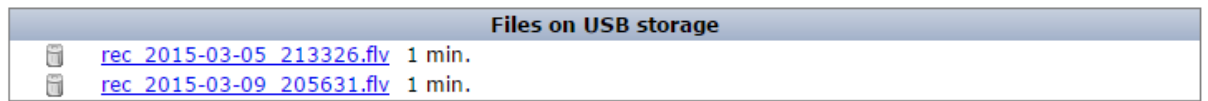

Voor het maken van opnames, zie [Video-opname](#page-31-0) maken.

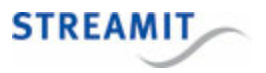

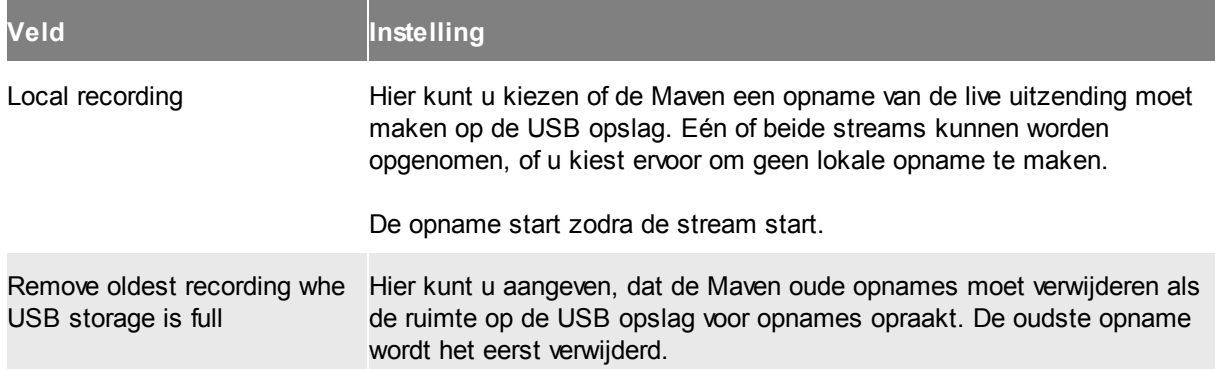

Verder vindt u op deze pagina informatie over de USB opslag als die is aangesloten:

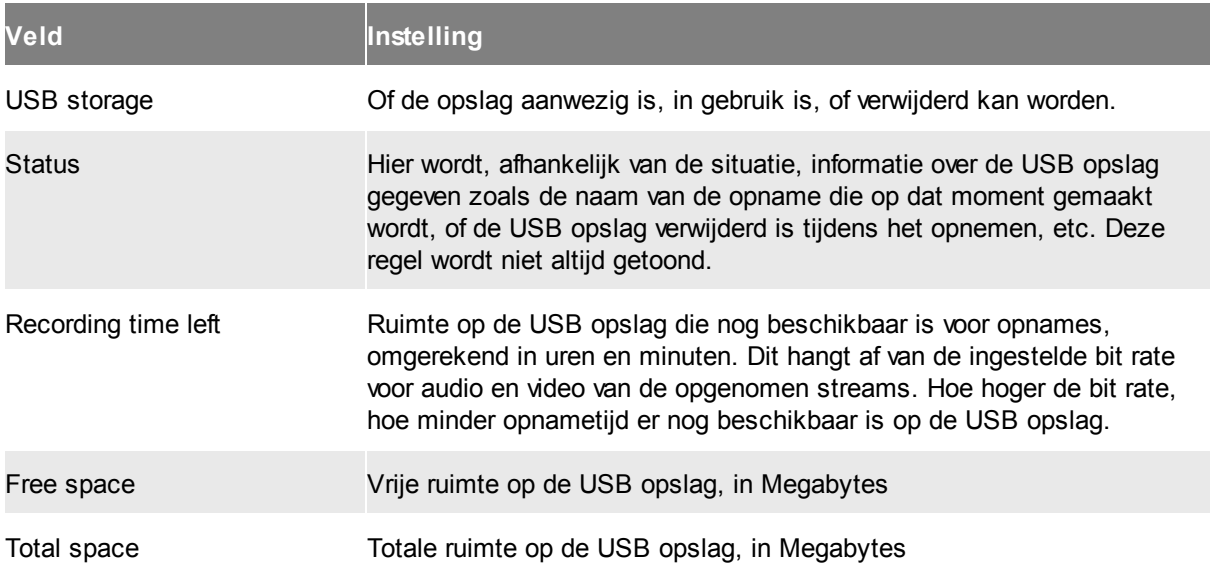

Tenslotte worden de bestanden op de USB opslag weergegeven. Wanneer deze pagina bekeken wordt via een webbrowser, dan worden de opnames weergegeven als links. Deze links kunnen aangeklikt worden om zo de opnames van de USB opslag te downloaden.

Naast de opnames wordt het icoon van een prullenbak getoond. Dit kan gebruikt worden om opnames van de USB opslag te verwijderen.

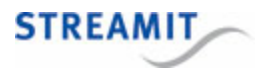

### <span id="page-22-0"></span>4.7 Overige instellingen

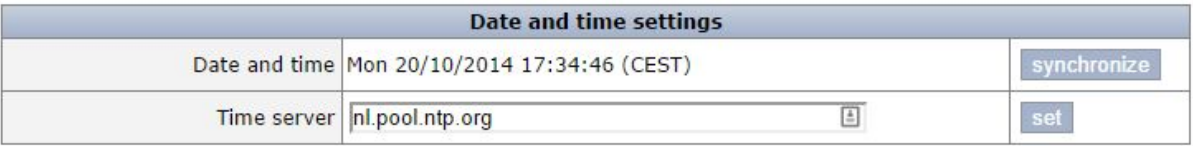

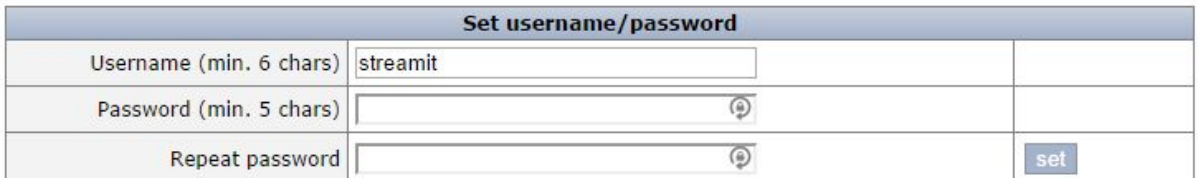

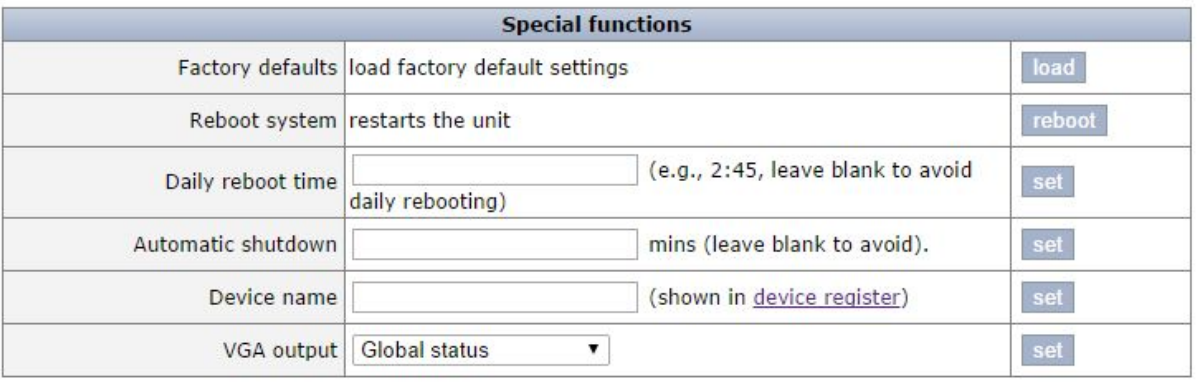

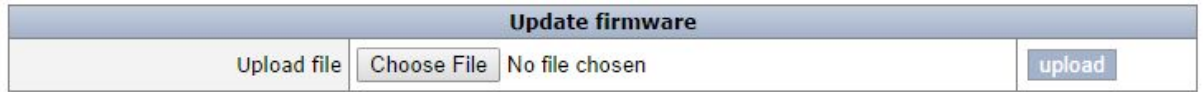

#### <span id="page-22-1"></span>4.7.1 Tijd goed zetten

De tijd van de Maven kan ingesteld worden door onder het kopje 'Date and Time Settings' op 'synchronize' te klikken.

De URL van de time server waarmee u de Maven wilt synchroniseren kunt op opgeven in het veld 'Time Server'. Klik dan op 'set' om deze instelling actief te maken.

#### <span id="page-22-2"></span>4.7.2 Naam en wachtwoord voor de configuratie-interface

Standaard staan de gebruikersnaam en het wachtwoord ingesteld op 'streamit' en 'lukas'. U kunt deze wijzigen door onder het kopje 'Set Username/Password' de gewenste gebruikersnaam en wachtwoord op te geven.

De Maven moet herstart worden om de nieuwe gebruikersnaam en wachtwoord aktief te maken.

#### <span id="page-22-3"></span>4.7.3 Laden van de fabrieksinstellingen

U kunt de fabrieksinstellingenvan de Maven laden door onder het kopje 'Special functions' op 'load' te

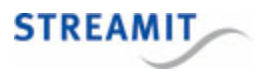

klikken.

De fabrieksinstellingen zijn nu geladen, maar nog niet opgeslagen. Als u de Maven herstart zonder instellingen te bewaren, is er niets veranderd en zijn de oude instellingen nog van kracht.

De instellingen worden bewaard door in een van de andere pagina's op 'Save' te klikken. De Maven moet herstart worden om de nieuwe instellingen aktief te maken.

#### <span id="page-23-0"></span>4.7.4 Herstarten

U kunt de Maven herstarten door onder het kopje 'Special Functions' op 'reboot' te klikken.

#### <span id="page-23-1"></span>4.7.5 Dagelijkse herstart instellen

Voor het gebruik van de Maven gedurende lange tijd achter elkaar, wordt aangeraden om de Maven eenmaal per 24 uur te herstarten. Dit kunt u automatisch laten gebeuren door onder het kopje 'Special Functions' een tijd op te geven in het veld 'Daily reboot time'. De herstart van de Maven duurt ongeveer 1 minuut. Geef de tijd op in de vorm hh:mm en laat het vakje leeg als u niet wilt dat de Maven automatisch elke dag op dezelfde tijd herstart.

#### <span id="page-23-2"></span>4.7.6 Automatisch uitschakelen instellen

De Maven kan zo ingesteld worden, dat deze automatisch uit gaat na een ingestelde periode. Dit kan gebruikt worden, bijvoorbeeld als de Maven soms per ongeluk ingeschakeld wordt of om hoge streaming kosten te voorkomen. De tijd wordt ingesteld in minuten en het aftellen begint nadat de Maven volledig opgestart is. Laat het vakje leeg als u niet wilt, dat de Maven automatisch uit gaat na een ingestelde periode.

#### <span id="page-23-3"></span>4.7.7 Apparaatnaam instellen

Om deze Maven gemakkelijk te herkennen in het Streamit device register [\(http://register.streamit.eu\)](http://register.streamit.eu) kunt u elk apparaat een unieke, door u zelf bedachte naam geven 5 . Deze naam wordt doorgegeven zodra u op 'set' klikt en alle volgende keren als de Maven opstart.

Wanneer er geen naam ingesteld is, maar de Maven wel naar een standaard platform zendt, wordt automatisch stream naam opgestuurd.

#### <span id="page-23-4"></span>4.7.8 VGA uitgang instellen

Standaard laat de Maven op de VGA uitgang de globale status zien (zie afbeelding hieronder). Het is ook mogelijk om het videosignaal te zien zoals dat bij de Maven binnenkomt, bijvoorbeeld als de stream niet het beeld laat zien, dat u verwacht. Kies dan onder het kopje 'Special Functions' voor 'Incoming video signal' bij de optie 'VGA output'.

U kunt de globale status weer in beeld krijgen door bij de optie 'VGA output' voor de optie 'Global status' te kiezen.

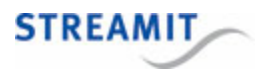

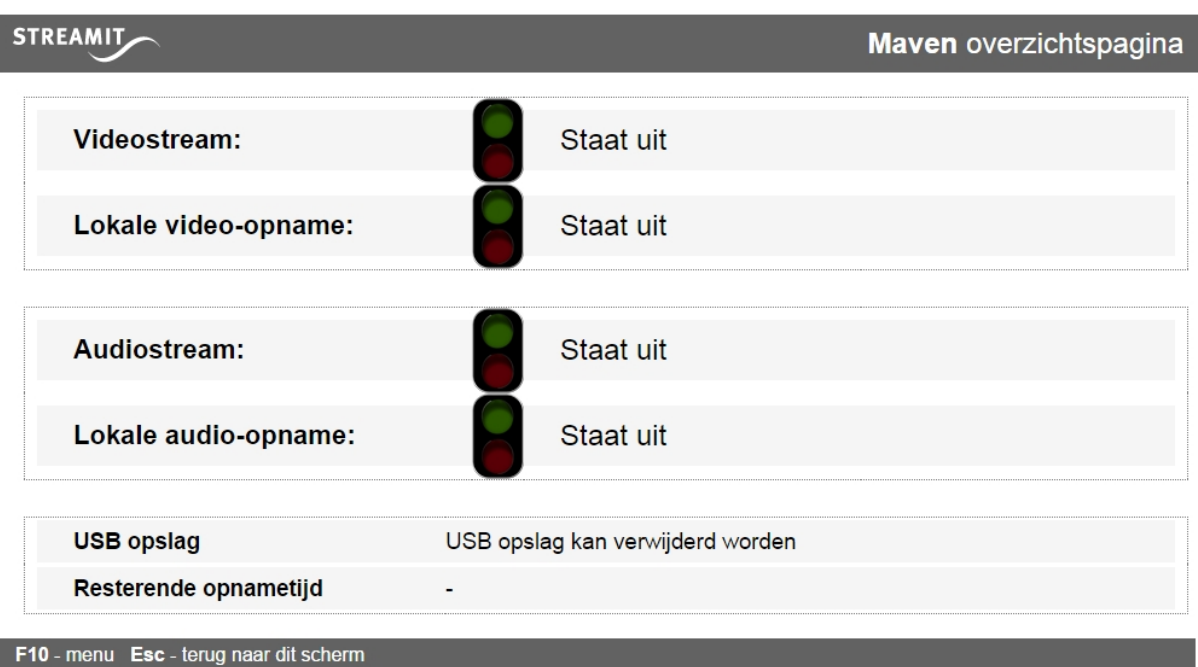

#### <span id="page-24-0"></span>4.7.9 Firmware handmatig updaten

Volg onderstaande stappen om de firmware van de Maven handmatig te updaten:

- Klik op 'Choose File' onder het kopje 'Update firmware'
- Navigeer dan naar de firmware die u van Streamit heeft ontvangen of die u van de Streamit website heeft gedownload en klik op 'openen'
- Klik nu op 'upload' om de firmware update in de Maven te laden en uit te voeren

De Maven zal de nieuwe firmware installeren en zich herstarten. U wordt automatisch naar het Streamit Maven register geleid (zie Maven [register](#page-42-0)).

Zet tijdens het updaten de Maven niet uit, het update proces mag niet onderbroken worden.

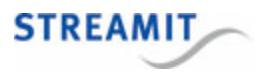

### <span id="page-25-0"></span>5 Het testen van de Maven

De eenvoudigste test van de Maven is deze aan te zetten. Als het goed is hoort u na enige tijd (zo'n 30- 50 seconden) uit de luidspreker van de Maven een 3-tal tonen die in hoogte oplopen. Dit is het teken dat de Maven volledig is opgestart.

Dit werkt alleen als er een ingangssignaal op de Maven is aangesloten. Zie Een [testopstelling](#page-26-0) maken voor de [Maven](#page-26-0) voor meer informatie over het testen van de Maven.

U kunt dan op het video platform kijken of er inderdaad beeld verschijnt. Wat daar precies moet verschijnen, hangt af van uw video streaming service provider.

Wanneer de Maven een internet- of serverprobleem constateert, is om de 5 seconden een neergaande toon hoorbaar (afhankelijk van de stream instellingen, zie Streaming [instellingen](#page-13-0)).

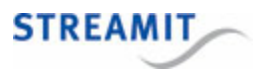

### <span id="page-26-0"></span>6 Een testopstelling maken voor de Maven

Voor een testopstelling van de Maven is het belangrijk enkele zaken in acht te nemen:

- Het signaal mag niet beveiligd zijn tegen kopiëren (bijv. een DVD/Blu-ray speler met een originele disc)
- De HD mode instelling op de tab 'Video' moet overeenkomen met het ingangssignaal

Hiermee valt een voordehandliggende testopzet al af en ook het gebruik van de uitgang van een set-top box leidt vaak niet tot de gewenste resultaten. Het beste is om daadwerkelijk een HD camera te gebruiken. Als die echter niet voor handen is, kan een opzet met een PC of laptop ook goed werken. Volg daarvoor onderstaande stappen:

- Gebruik een PC of laptop met HDMI-uitgang
- Sluit de HDMI-uitgang van de PC of laptop aan op de HDMI ingang van de Maven
- Op de PC of laptop wordt de Maven HD nu herkend als tweede monitor (BMD HDMI), stel deze in precies zoals aangegeven in onderstaande schermafdruk:

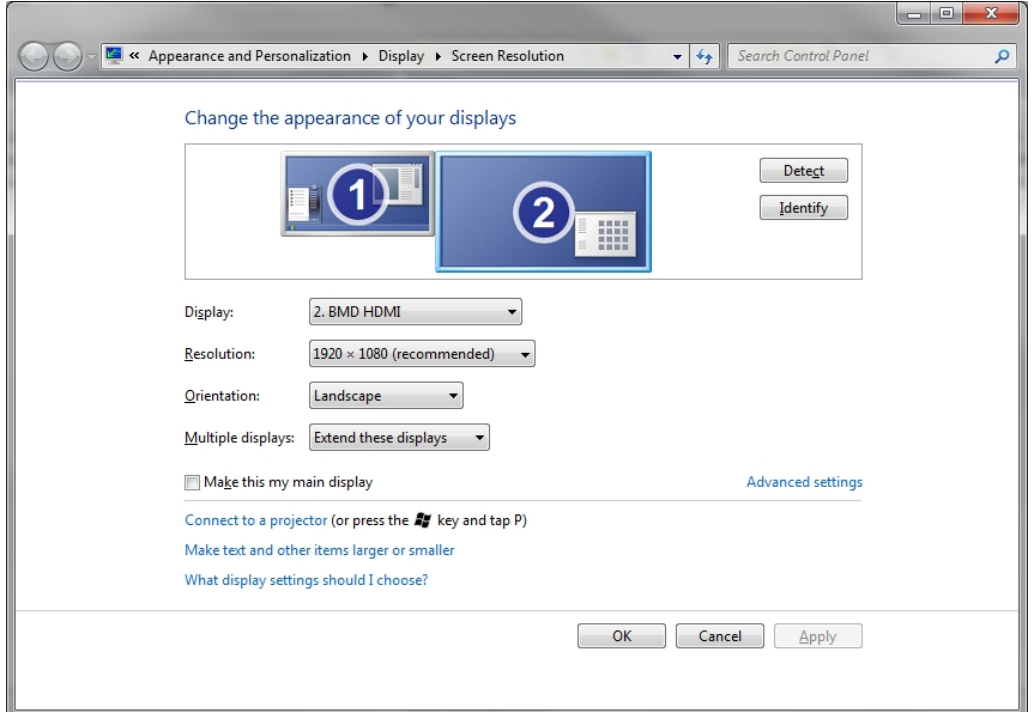

- o Aanbevolen resolutie: 1920 x 1080
- o Bureaublad uitbreiden naar het tweede scherm
- Klik op de link 'Advanced settings' (geavanceerde instellingen), rechts in het midden van het venster (zie schermafdruk hierboven). Stel de 'Screen refresh rate' (verversingssnelheid) in op een waarde die ook voorkomt in de HD mode opties op de ['Video'](#page-11-0) tab van de Maven configuratie-interface

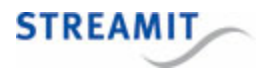

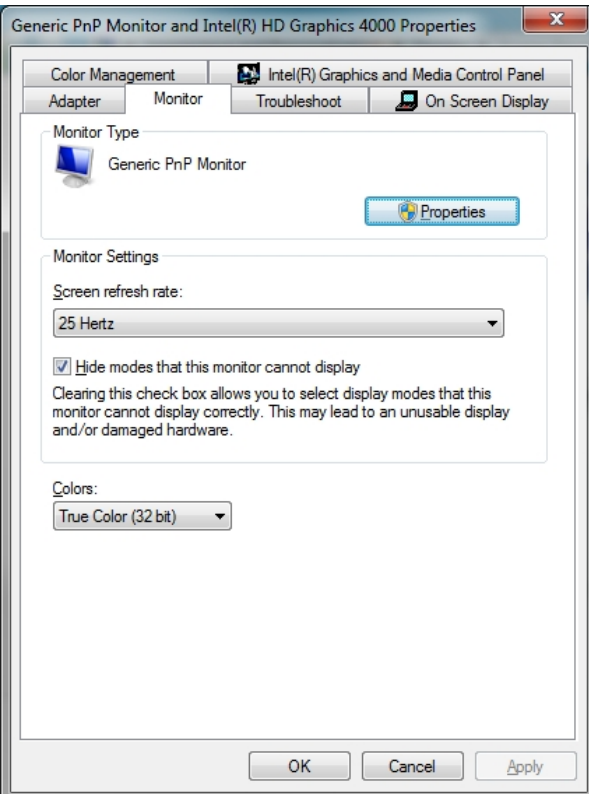

• Kies de HD mode op de *Video' tab van de configuratie-interface in overeenstemming met gekozen* resolutie en refresh rate:

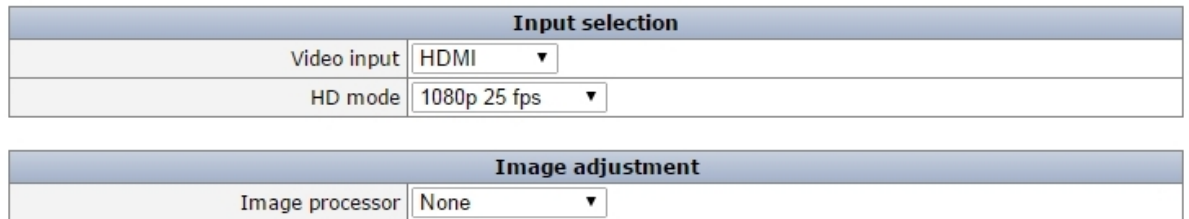

- Speel nu een videoclip af op het 'tweede scherm' van de PC of laptop (dit is dus nu feitelijk de ingang van de Maven), bijvoorbeeld met behulp van VLC of de Windows Media Player
- Start de stream

Mocht het starten van eem videoclip op het 'tweede scherm' niet lukken, omdat je daar geen beeld(scherm) hebt, dan kan het een optie zijn om eerst een HD monitor aan te sluiten, alles in te stellen en de video te starten. Ontkoppel daarna de HD monitor en sluit de HDMI uitgang aan op de HDMI ingang van de Maven.

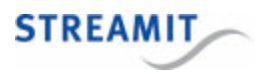

### <span id="page-28-0"></span>7 De status van de Maven bekijken

Als er een scherm is aangesloten op de Maven, wordt daar standaard de globale status getoond. Meer gedetailleerde informatie is te vinden op de Status pagina van de configuratie-interface (zie [De](#page-9-0) [configuratie-interface](#page-9-0) voor informatie over het oproepen van deze configuratie-interface).

Op de status pagina kunt u de volgende informatie vinden, deze wordt om de paar seconden ververst:

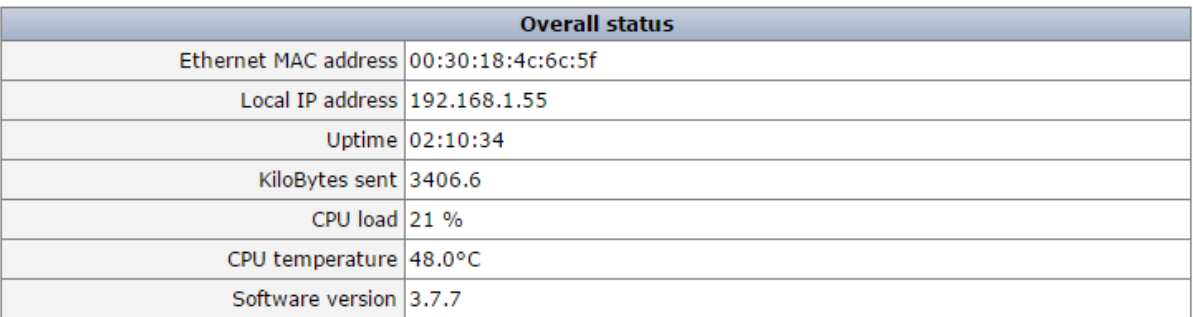

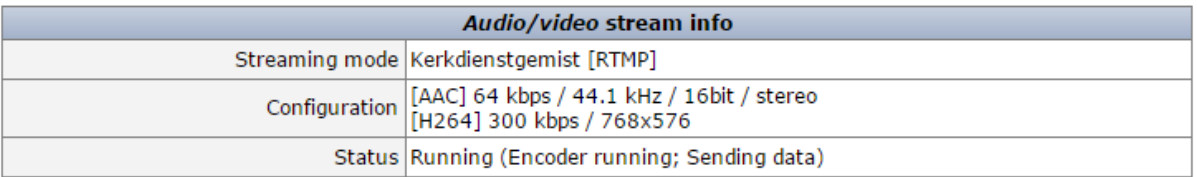

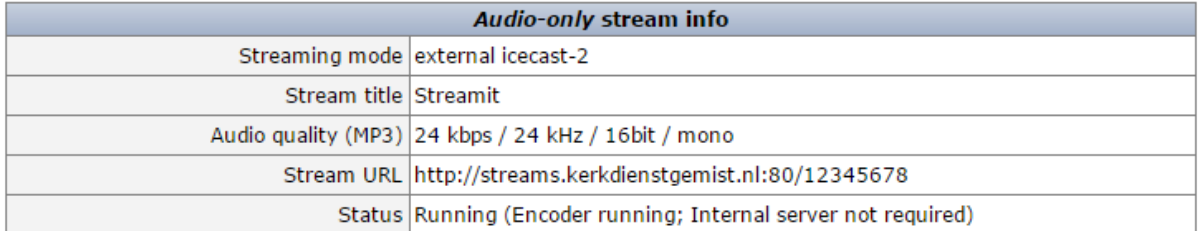

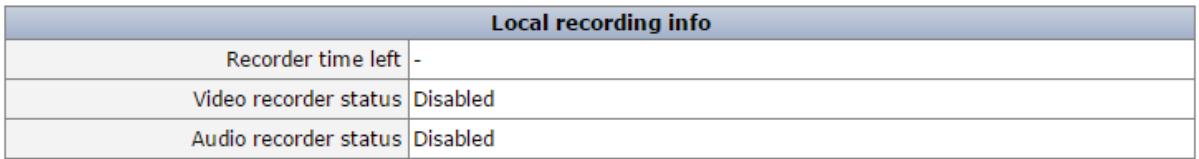

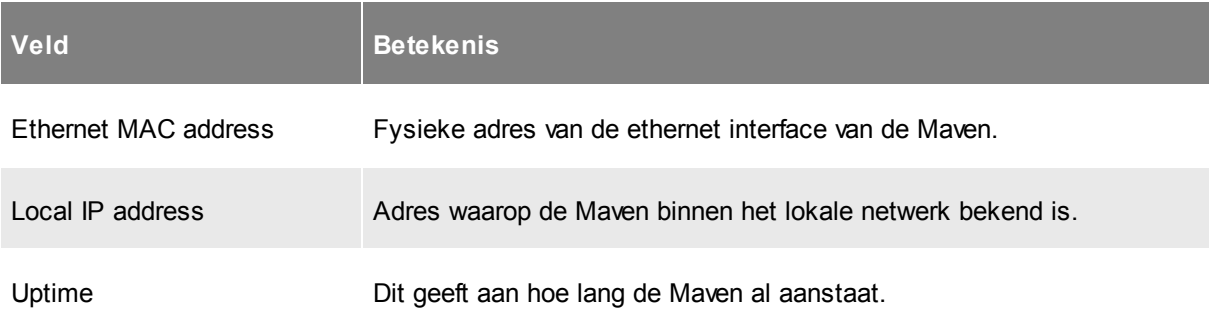

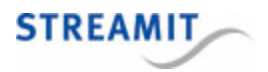

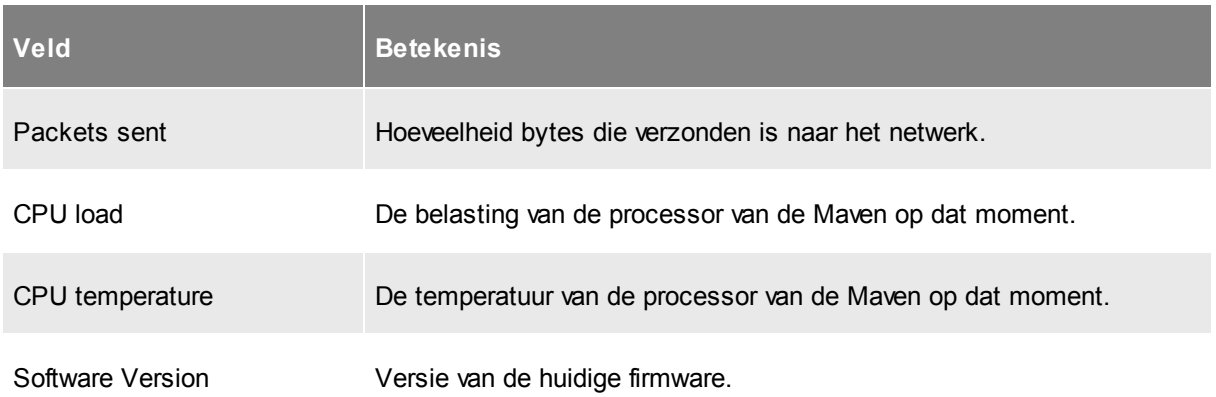

Per stream wordt ook informatie gegeven. De Maven kan maximaal twee streams tegelijkertijd uitsturen, een audio-video stream en een audio-only stream (zie ook Streaming [instellingen\)](#page-13-0). Voor de streams wordt de volgende informatie weergegeven:

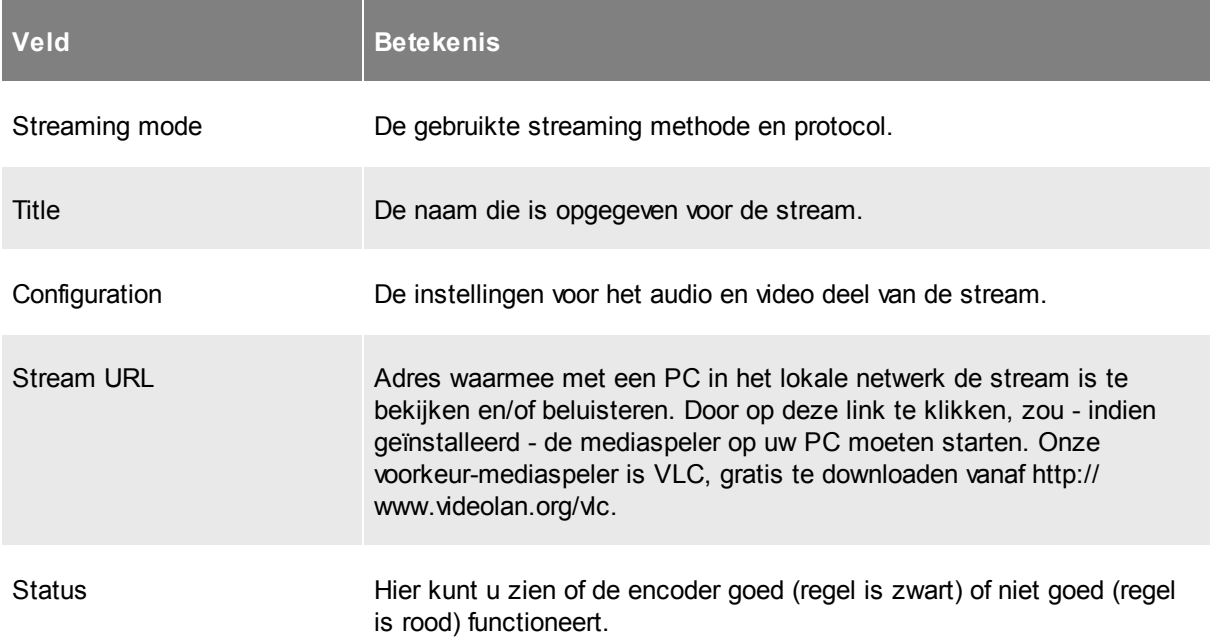

Voor de opname op USB opslag wordt de volgende informatie getoond:

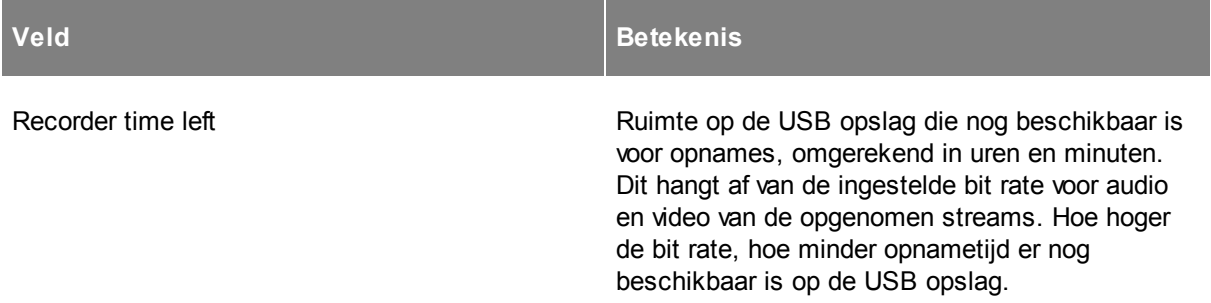

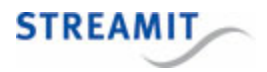

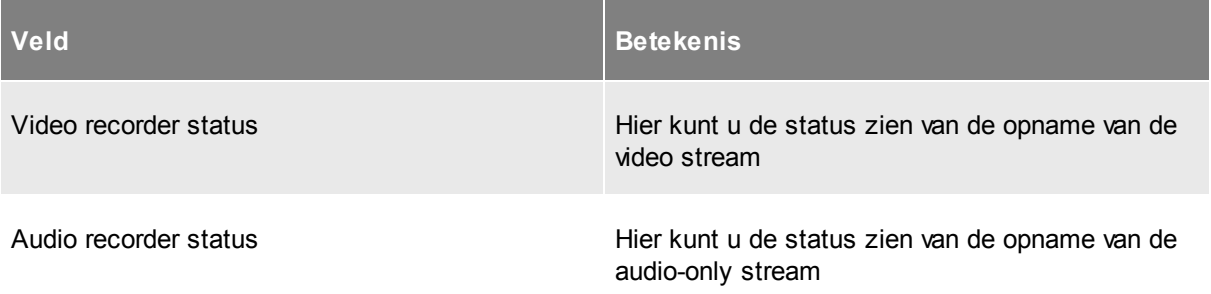

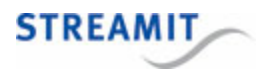

### <span id="page-31-0"></span>8 Video-opname maken

De Maven kan op aangesloten USB opslag een opname maken van de audio-video stream die wordt verstuurd. Voor het maken van opnames van de stream die wordt verstuurd, geldt het volgende:

- Er moet een USB opslag aangesloten zijn met voldoende vrij ruimte
- Er moet een stream worden verstuurd, er kan geen opname gemaakt worden zonder een stream te versturen
- De opname heeft dezelfde kwaliteit als de stream die wordt verstuurd
- De opname moet worden gestart
- De opname moet worden gestopt voor de Maven wordt uitgezet

De voorwaarden aan de USB opslag, de stream en het starten en stoppen worden in de volgende secties verder toegelicht.

#### <span id="page-31-1"></span>8.1 USB opslag

In principe kan elke USB opslag aangesloten en gebruikt worden, zowel USB sticks als USB harde schijven. Let er bij USB harde schijven op, dat deze in sommige gevallen een extra voeding nodig hebben.

Voor het aansluiten van de USB opslag kan het handig zijn om gebruik te maken van een USB verlengkabel. De achterkant van de Maven is niet altijd goed bereikbaar en met een verlengkabel kan de USB aansluiting naar een beter bereikbare plaats gebracht worden.

Om een opname te kunnen maken, moet er voldoende ruimte zijn op de USB opslag. Bij de start van de opname moet er ruimte zijn voor tenminste 5 minuten opname. Als er minder ruimte beschikbaar is, wordt de opname niet gestart.

Wanneer tijdens de opname de ruimte opraakt en er ruimte is voor minder dan 5 minuten opname, klinkt er een waarschuwingsgeluid.

Wanneer tijdens de opname de ruimte opraakt en er ruimte is voor minder dan 1 minuut opname, klinkt er een waarschuwingsgeluid en wordt de opname gestopt.

U kunt instellen, dat de Maven oude opnames moet [verwijderen](#page-20-1) als er ruimtegebrek onstaat op de USB opslag.

Als de USB opslag verwijderd wordt tijdens het opnemen, stopt de opname. Als er opnieuw een USB opslag wordt aangesloten, wordt er direct een nieuwe opname gestart. Dit geldt ook als de Maven bij opstarten direct een opname moet maken en er geen USB opslag beschikbaar is: Als er een USB opslag wordt aangesloten, dan start de opname alsnog.

Als de USB opslag geformatteerd is met FAT/FAT16 of FAT32, kan de opname niet groter worden dan respectievelijk 2GB en 4GB. Bij gebruik van een USB opslag die NTFS geformatteerd is, heeft u hier geen last van.

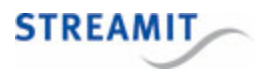

#### <span id="page-32-0"></span>8.2 Stream die wordt opgenomen

Voor het maken van een opname moet een stream ingesteld zijn en lopen. De kwaliteit die ingesteld is voor de stream is ook de kwaliteit van de opname.

Omdat de opname aan de stream gekoppeld is, wordt de stream onderbroken als de opname wordt gestart of gestopt.

#### <span id="page-32-1"></span>8.3 Starten en stoppen van de opname

Het starten en stoppen van de opname kan op een van de volgende manieren:

- Met een browser via de configuratie-interface
- Door op de R toets van een aangesloten toetsenbord te drukken
- Met commando's via de seriele poort (zie ook De Maven [bedienen](#page-34-0) via de seriële poort)
- Bij het opstarten van de Maven kan de opname automatisch starten (zie ook Opname [instellingen](#page-20-1)), de opname kan echter niet automatisch gestopt worden bij het uitzetten van de Maven.

Bij het uitzetten van de Maven wordt de opname niet automatisch gestopt. Dit kan tot een mislukte opname leiden. Stop daarom altijd zelf de opname voordat u de Maven uitzet.

Omdat de opname aan de stream gekoppeld is, hebben ook onderbrekingen van stream en opname effect op elkaar:

- Als de stream start, start de opname
- Als de stream onderbroken wordt, stopt de lopende opname en start een nieuwe
- Als de stream stop, stopt de opname
- Als de opname start terwijl de stream loopt, wordt de stream herstart
- Als de opname stopt terwijl de stream loopt, wordt de stream herstart

Ook als de opname stop omdat de USB opslag vol is, wordt de stream herstart en dus kort onderbroken.

#### <span id="page-32-2"></span>8.4 Downloaden en verwijderen van de opname

Opnames kunnen van USB opslag overgenomen en verwijderd worden door de USB opslag uit de Maven te verwijderen en in een PC te steken.

Op de pagina 'Recording' in de configuratie-interface worden de bestanden op de USB opslag weergegeven. Wanneer deze pagina bekeken wordt via een webbrowser, dan worden de opnames weergegeven als links.

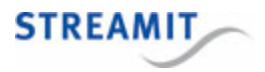

Deze links kunnen aangeklikt worden om zo de opnames van de USB opslag te downloaden.

Naast de opnames wordt het prullenbak icoon getoond. Dit kan gebruikt worden om opnames van de USB opslag te verwijderen.

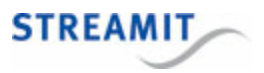

### <span id="page-34-0"></span>9 De Maven bedienen via de seriële poort

De verschillende onderdelen van de Maven (videostreamer, videorecorder en audiostreamer) en de Maven zelf kunnen aangestuurd worden met commando's via de seriële poort. De volgende commando's zijn beschikbaar:

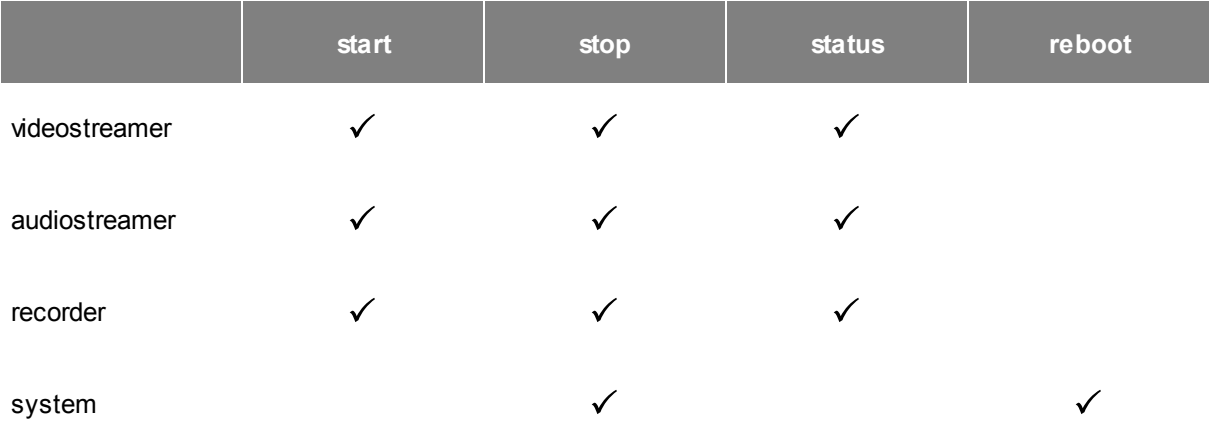

Wanneer het commando system stop wordt gebruikt, schakelt de Maven zichtzelf helemaal uit. Als de Maven uitstaat, is het niet mogelijk om met een commando via de seriële poort de Maven aan te zetten.

Voor het aansturen van de Maven via de seriële poort wordt de COM1 aansluiting gebruikt met de volgende instellingen:

Speed (baud) 115200

Data bits 8

Parity None

Stop bits 1

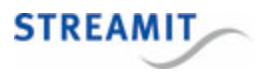

### <span id="page-35-0"></span>10 De Maven uitschakelen

Door op de Power knop te drukken, kunt u de Maven uitzetten. Als er geen opname wordt gemaakt, is het ook mogelijk de Maven aan en uit te schakelen met een tijdschakelaar of met een centrale schakelaar, bijvoorbeeld als onderdeel van een installatie die met één enkele schakelaar aan- en uitgezet wordt.

De Maven kan ook uitgeschakeld worden met behulp van een toetsenbord. Door op Ctrl+Alt+P (tegelijkertijd) te drukken, schakelt de Maven zichzelf uit.

De Maven kan ook via de seriele poort uitgeschakeld worden, zie hiervoor De Maven [bedienen](#page-34-0) via de [seriële](#page-34-0) poort.

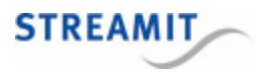

### <span id="page-36-0"></span>11 Fabrieksinstellingen terugzetten

Het is mogelijk om de fabriekinstellingen van de Maven terug te zetten zonder toegang te hebben tot de webinterface van de Maven. Dat kan als volgt:

- Plaats een bestand met de naam reset of reset.txt op de USB opslag (het maakt niet uit wat er in het bestand staat, maar het bestand wordt verwijderd nadat de fabrieksinstellingen zijn geladen)
- Steek de USB opslag in de Maven
- Zet de Maven aan
- Wacht tot u 3 korte piepjes hoort, de Maven heeft nu de fabrieksinstellingen geladen

Als de bestanden reset en reset.txt beide aanwezig zijn op de USB opslag, worden beide bestanden

verwijderd. De fabrieksinstellingen zijn nu geladen, maar nog niet opgeslagen. Als u de Maven herstart zonder instellingen te bewaren, is er niets veranderd en zijn de oude instellingen nog van kracht.

Wanneer u geen toegang meer heeft tot de Maven, kunt u ook de stappen volgen zoals beschreven in [De](#page-47-2) [configuratie-interface](#page-47-2) van de Maven is niet toegankelijk.

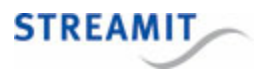

### <span id="page-37-0"></span>12 De Maven als videoserver gebruiken

De Maven kan ingezet worden als videoserver. Daarmee is het niet nodig om een externe video server of video streaming service provider in te schakelen. Dit werkt in grote lijnen als volgt: De Maven maakt de stream, maar stuurt die niet niet naar een externe streaming server. In plaats daarvan maar maakt de Maven deze live stream beschikbaar met een specifieke URL:

http://<Maven IP adres>:8001/hls/stream.m3u8

Om deze stream af te spelen, is een webpagina nodig met een live video stream speler. Deze live stream pagina wordt ook door de Maven beschikbaar gesteld:

http://<Maven IP adres>/livestream

Door met een apparaat naar de live stream pagina te gaan en op de afspeelknop te drukken, kan de live stream bekeken worden.

Voorwaarde voor het gebruiken van de Maven als videoserver is wel, dat er voldoende upstream bandbreedte beschikbaar is voor alle kijkers en luisteraars

#### <span id="page-37-1"></span>12.1 Inschatten of de beschikbare bandbreedte voldoende is

Als vuistregel voor het aantal kijkers dat met een bepaalde bandbreedte bediend kan worden, kunt u het volgende gebruiken:

- Tel de bit rate van de video en de audio op en vermenigvuldig die met 1,05. Dit is de benodigde bandbreedte per kijker.
- Vermenigvuldig de bandbreedte van de upstream (in megabtis per seconde) met 800. Dit is de vrij beschikbare bandbreedte

Deel nu de vrij beschikbare bandbreedte door de benodigde bandbreedte per kijker. Dit is het aantal kijkers wat bediend kan worden met de beschikbare verbinding.

#### <span id="page-37-2"></span>12.2 Stappenplan

De volgende zaken moeten worden gedaan om de Maven in te zetten als videoserver:

- De Maven instellen als [videoserver](#page-38-0)
- De poorten [forwarden](#page-38-2) op de router van het publieke internet naar de Maven
- De link naar de live stream pagina [beschikbaar](#page-39-0) maken voor de kijkers
- De stream [bekijken](#page-39-1)

De stappen worden verderop in detail beschreven.

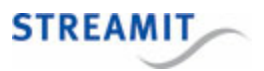

#### <span id="page-38-0"></span>12.3 De Maven instellen als videoserver

Het instellen van de Maven als videoserver is heel eenvoudig: Kies op de tab 'Streams' in de drop-down 'Streaming mode' voor de optie 'Video server'.

Op de pagina waar de live stream speler verschijnt, kan een plaatje als achtergrond getoond worden. Dat maakt de pagina herkenbaar voor de kijker:

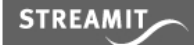

**Maven live stream** 

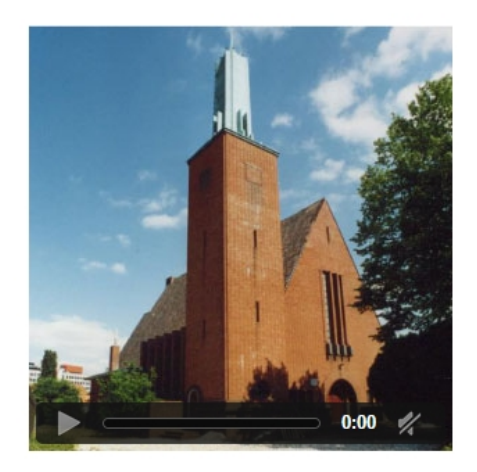

Voor het plaatje op de achtergrond van de live stream speler kan alleen een jpeg bestand gebruikt worden. Dit moet in de hoofdmap (root directory) van de USB opslag staan en 'thumbnail.jpg' heten (alleen kleine letters gebruiken!).

#### <span id="page-38-1"></span>12.4 De Maven als videoserver in combinatie met een streaming provider

Het is mogelijk om de Maven als video server te gebruiken en tegelijkertijd een stream te sturen naar een streaming provider als Kerkdienstgemist.nl of Streampartner. Dat kan in twee stappen:

- Stel de stream in voor de betreffende streaming provider en controleer, dat die werkt
- Kies op de tab 'Streams' in de drop-down 'Direct access to stream' (onder het kopje 'Miscellaneous') de optie 'HLS'

#### <span id="page-38-2"></span>12.5 Port forwarding instellen

Op de router waar de Maven mee verbonden is, moeten de poorten 80 en 8001 geforward worden.

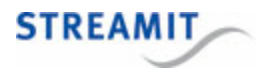

Beide poorten moeten geforward worden, anders zal de live stream niet zichtbaar zijn buiten het netwerk waar de Maven in staat

Hoe port forwarding ingesteld moet worden, is afhankelijk van het merk en type router. Voor het geval u hiermee niet zo bekend bent, kan het artikel 'Benader je [thuisnetwerk](http://computertotaal.nl/internet-thuis/benader-je-thuisnetwerk-vanaf-internet-63932) vanaf internet' (http:// computertotaal.nl/internet-thuis/benader-je-thuisnetwerk-vanaf-internet-63932) u behulpzaam zijn. Daarin staat port forwarding uitgelegd, inclusief voorbeelden van diverse routers.

#### <span id="page-39-0"></span>12.6 Link naar de live stream pagina beschikbaar maken

Door het instellen van de port forwarding, is de live stream pagina nu ook beschikbaar buiten het netwerk waar de Maven in staat. De URL van deze pagina is:

http://<Maven IP adres>/livestream. Hierbij moet voor '<Maven IP adres>' het extern IP adres van de Maven ingevuld worden.

Het extern IP adres kunt u vinden door in een browser naar bijv. <http://ifconfig.me> te navigeren (vanuit hetzelfde netwerk als waar de Maven staat).

Dat is natuurlijk geen makkelijke URL om aan kijker te geven, daarom raden we u aan om op de website van uw organisatie een link te maken naar deze URL.

#### <span id="page-39-1"></span>12.7 Stream bekijken

Om de stream te bekijken, heeft u een apparaat nodig wat een Apple HTTP Live Stream (HLS) kan afspelen. Dat kan een iPad of iPhone zijn, maar ook diverse Andoid apparaten kunnen een dergelijke stream afspelen.

Navigeer naar de live stream pagina en klik op de afspeelknop. Deze live stream pagina is op twee manieren te bereiken:

- Via de link op de website van uw [organisatie](#page-39-0)
- Via http://<Maven IP adres>/livestream. Hierbij moet voor '<Maven IP adres>' het extern IP adres van de Maven ingevuld worden.

Voor het bekijken van de live stream op een iPad of iPhone is het zelfs niet nodig om /livestream in te typen, http://<Maven IP adres> volstaat.

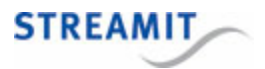

### <span id="page-40-0"></span>13 Nieuwe firmware installeren

Er zijn verschillende methoden om de firmware van de Maven te updaten:

- [Automatisch](#page-40-1)
- [Handmatig](#page-40-2)
- Vanaf USB [opslag](#page-41-0)

#### <span id="page-40-1"></span>13.1 Automatisch updaten

Wanneer er nieuwe firmware beschikbaar is, wordt er een melding getoond op het scherm van de Maven zelf (als dat aangesloten is) en in de configuratie-interface:

### **Op het scherm van de Maven: Configuratie-interface:**

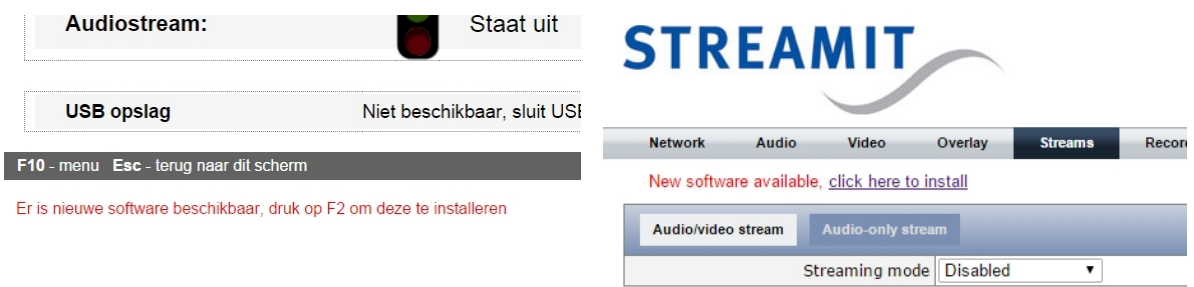

Klik op de link of F2 om de installatie te starten. De Maven zal de nieuwe firmware downloaden (hiervoor is een werkende internetverbinding nodig), installeren en zich herstarten. U wordt automatisch naar het Streamit Maven register geleid (zie Maven [register\)](#page-42-0).

Zet tijdens het updaten de Maven niet uit, het update proces mag niet onderbroken worden.

#### <span id="page-40-2"></span>13.2 Handmatig kiezen en installeren

De mogelijkheid om met de hand een firmware update bestand te kiezen en te installeren is alleen bedoeld voor het installeren van een zogenaamde beta versie, of wanneer de Maven geen werkende internetverbinding heeft.

Volg onderstaande stappen om de firmware van de Maven handmatig te updaten:

- Klik op 'Choose File' onder het kopje 'Update firmware'
- Navigeer dan naar de firmware die u van Streamit heeft ontvangen of die u van de Streamit website heeft gedownload en klik op 'openen'

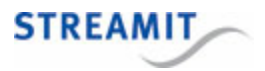

• Klik nu op 'upload' om de firmware update in de Maven te laden en uit te voeren

De Maven zal de nieuwe firmware installeren en zich herstarten. U wordt automatisch naar het Streamit Maven register geleid (zie Maven [register](#page-42-0)).

Zet tijdens het updaten de Maven niet uit, het update proces mag niet onderbroken worden.

#### <span id="page-41-0"></span>13.3 Nieuwe firmware vanaf USB installeren

De mogelijkheid om firmware vanaf USB te installeren is alleen bedoeld voor het installeren van een zogenaamde beta versie, of wanneer de Maven geen werkende internetverbinding heeft.

Volg onderstaande stappen om een firmware update te installeren door deze op de USB opslag te zetten en de Maven te starten:

- Kopieer de firmware die u van Streamit heeft ontvangen of die u van de Streamit website heeft gedownload naar de hoofdmap (root directory) van de USB opslag
- Sluit de USB opslag aan op de Maven
- (Her)start de Maven

De Maven zal de firmware update tijdens het opstarten automatisch detecteren en direct installeren. Na een automatische herstart is de Maven dan geupdatet.

Let op het volgende:

- Steek maar 1 USB opslag tegelijkertijd in de Maven, een tweede USB opslag wordt niet herkend
- Verander de naam van het firmware bestand niet
- Plaats 1 firmware update bestand op de USB opslag, als er meer dan 1 firmware update bestand op de USB opslag staat, zal de Maven geen update uitvoeren

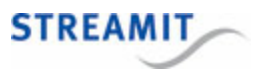

### <span id="page-42-0"></span>14 Maven register

Als u de Maven aanzet, zal deze zich melden in het Streamit Maven register, [http://register.streamit.eu/](http://register.streamit.eu/maven) [maven:](http://register.streamit.eu/maven)

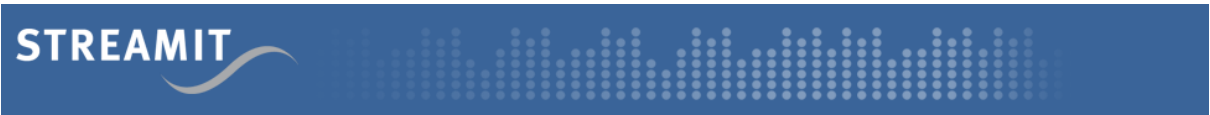

#### Registered devices for 123.45.67.89

Refresh every seconds | Login

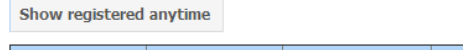

Last refreshed at 14:39:24 (Amsterdam local time)

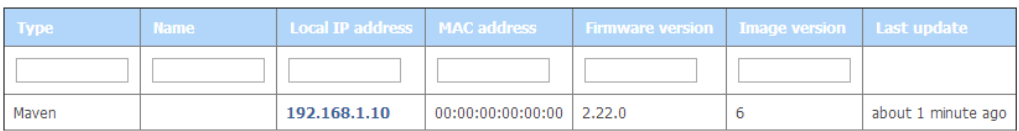

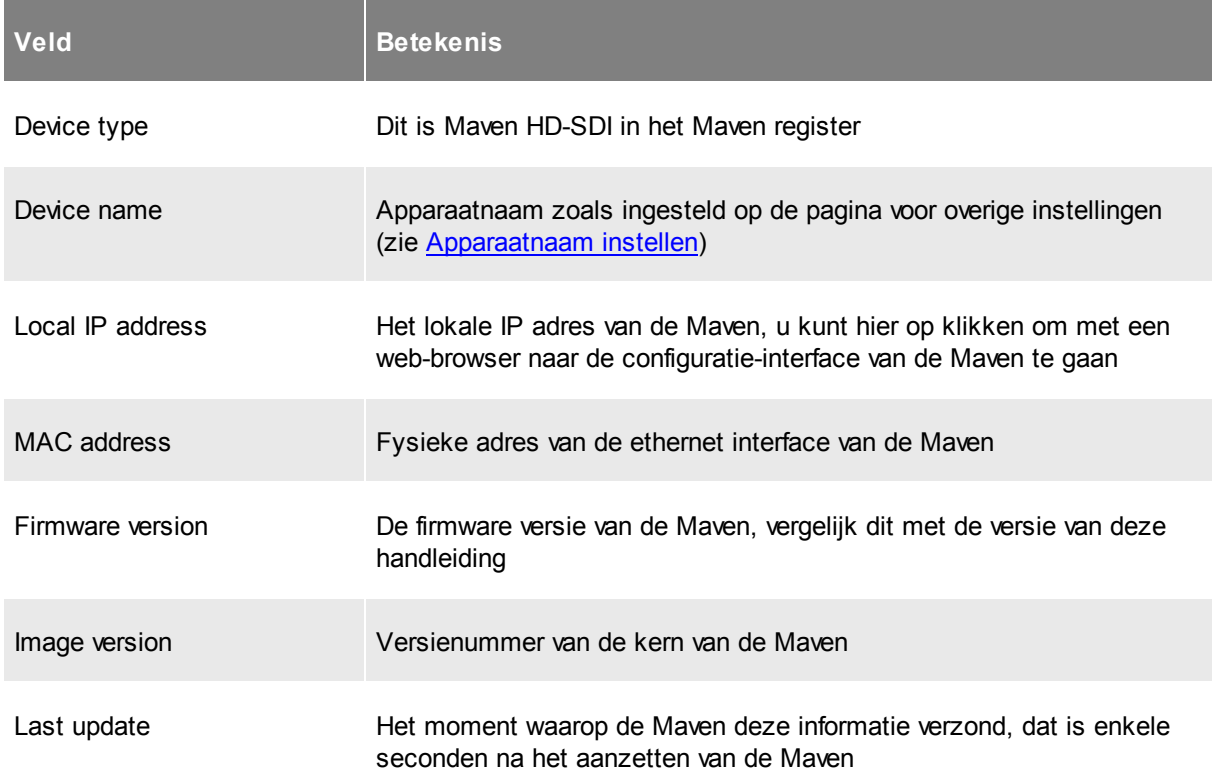

Standaard toont het Maven register alleen apparaten die in de afgelopen 24 zich gemeld hebben. Als de Maven langer aan staat, klik dan op de knop `Show registered anytime', om apparaten te zien die zich ooit in het verleden gemeld hebben.

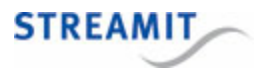

## <span id="page-43-0"></span>15 Specificaties

### Algemeen

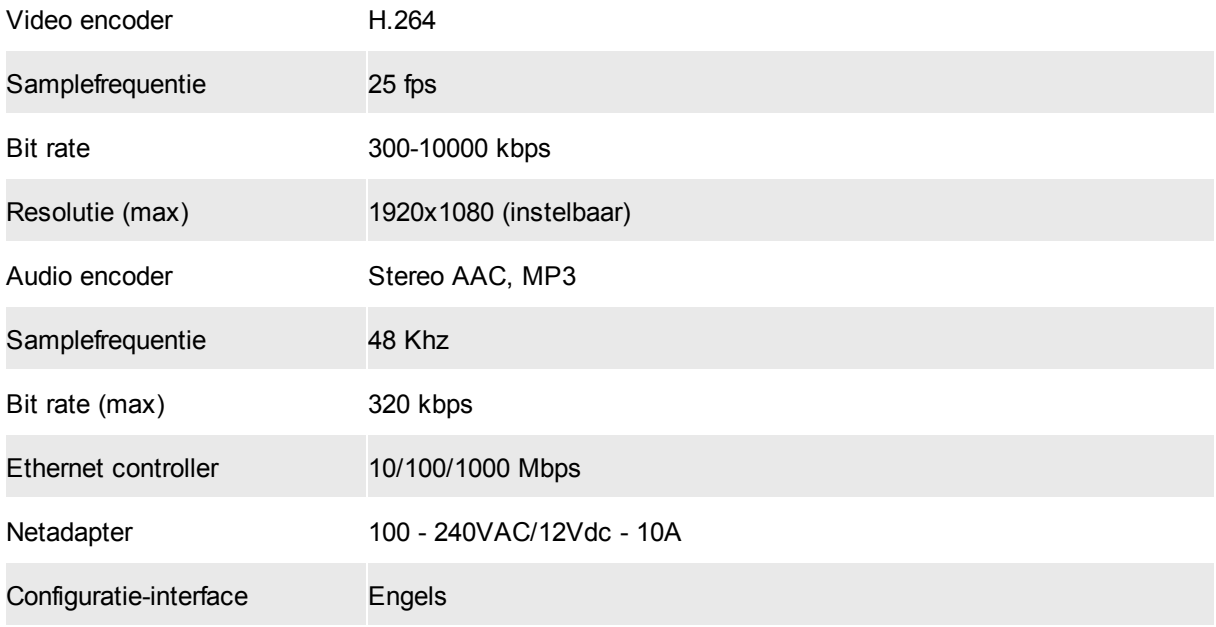

### Ingangen

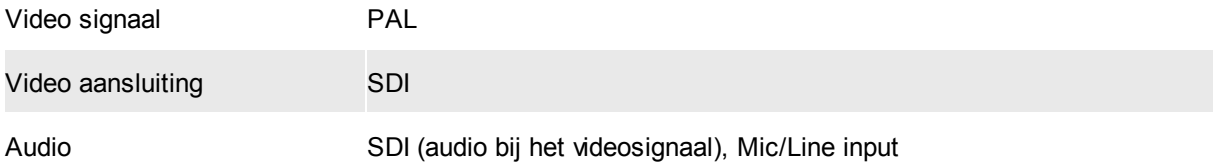

### Uitgangen

Ethernet RJ45

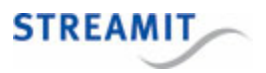

### <span id="page-44-0"></span>16 Streamit support

Met deze handleiding hebben wij gepoogd u zo duidelijk mogelijk uit te leggen hoe de Maven werkt. Maar wij kunnen ons voorstellen dat u een vraag hebt of probleem tegenkomt waarop het antwoord niet in deze handleiding staat. In dit geval raden wij u aan om te kijken of over dit onderwerp iets op de website van Streamit te vinden is: https://www.streamit.eu.

Daarnaast vinden wij het prettig om uw mening over dit product te horen en/of tips voor verbetering van u te vernemen, dus kom gerust eens langs of stuur ons een email.

Tot slot wensen wij u veel plezier in het gebruik van de Maven.

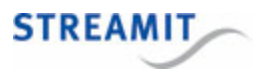

### <span id="page-45-0"></span>17 Probleemoplossing

In dit hoofdstuk vindt u voor een aantal mogelijke problemen aanwijzingen om ze op te lossen. Wij raden u aan dit zorgvuldig te lezen en uit te voeren alvorens contact op te nemen (zie Als u er niet [uitkomt\)](#page-5-1).

### <span id="page-45-1"></span>17.1 De lampjes bij de netwerkaanlsuiting gaan niet aan

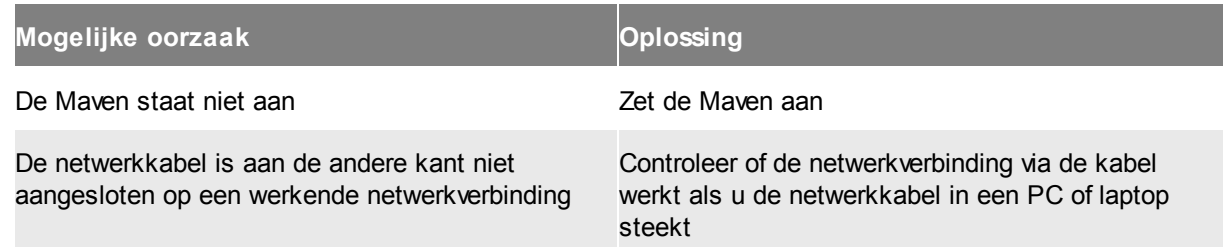

### <span id="page-45-2"></span>17.2 De Maven laat een neergaande toon horen

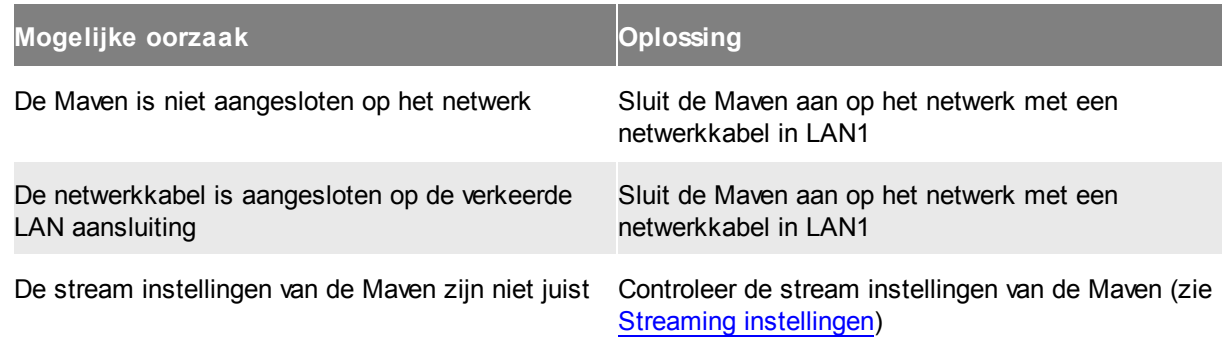

Onderstaande suggesties gelden bij gebruik van een Roland apparaat:

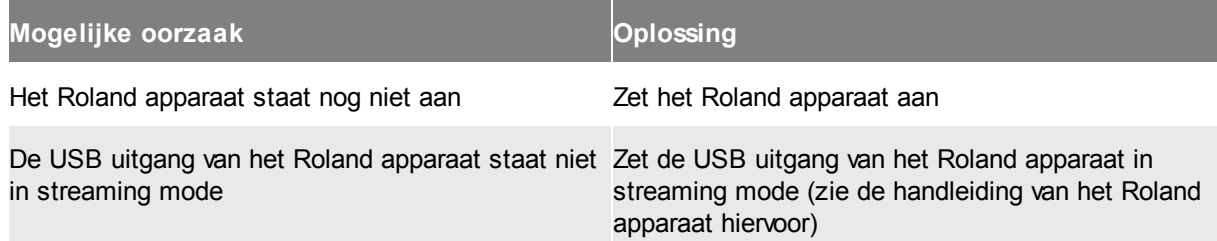

#### <span id="page-45-3"></span>17.3 De stream wordt niet zichtbaar op internet

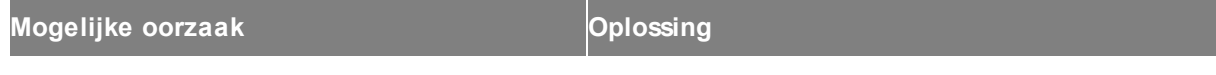

De stream instellingen van de Maven zijn niet juistControleer de stream instellingen van de Maven (zie Streaming [instellingen\)](#page-13-0)

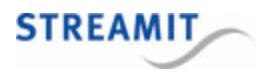

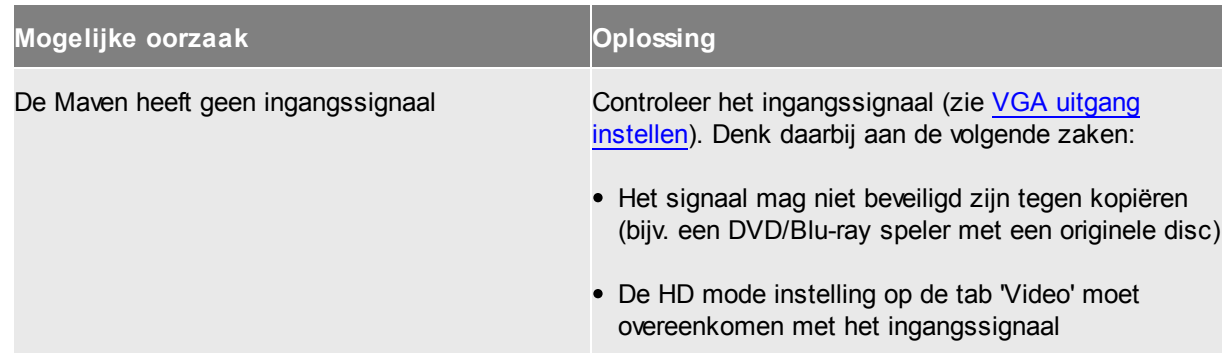

### <span id="page-46-0"></span>17.4 Er verschijnt geen beeld

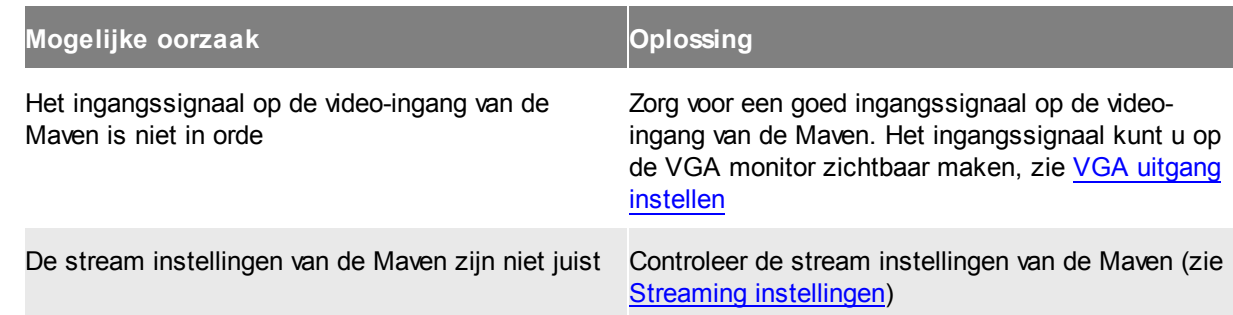

### <span id="page-46-1"></span>17.5 Het beeld is zwart/wit, de kleuren kloppen niet

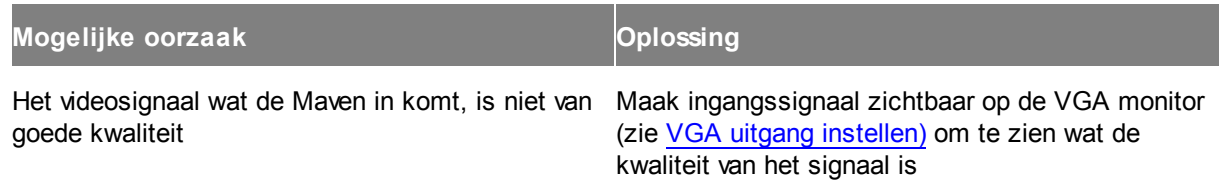

### <span id="page-46-2"></span>17.6 Het beeld is blokkerig

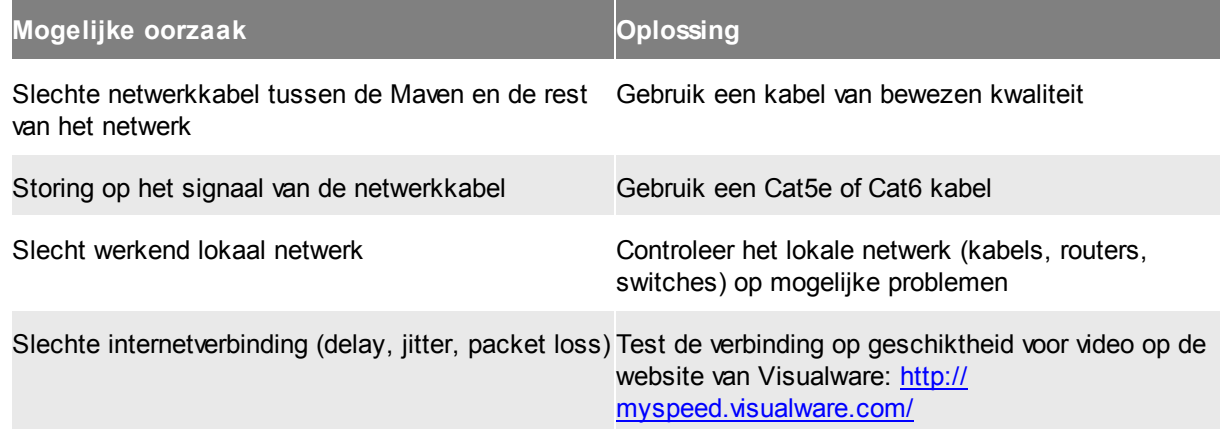

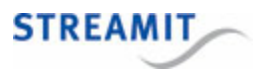

#### <span id="page-47-0"></span>17.7 Het beeld staat stil

Zie Het beeld is [blokkerig](#page-46-2), met name de oplossing voor een slechte internetverbinding.

#### <span id="page-47-1"></span>17.8 Er is geen audio in de stream

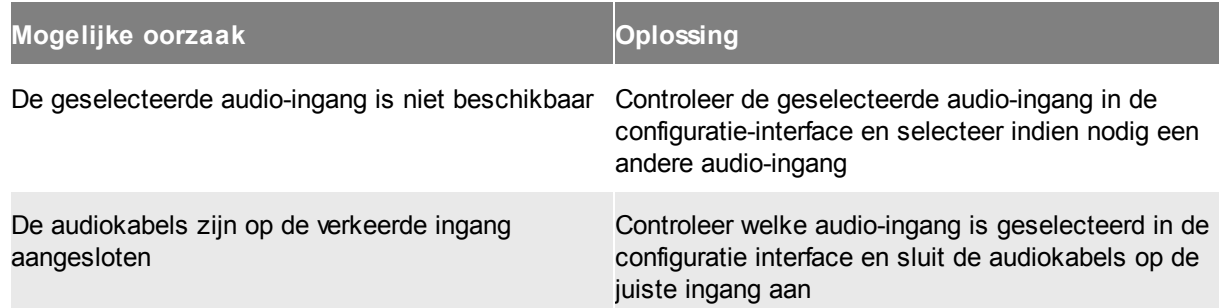

#### <span id="page-47-2"></span>17.9 De webinterface van de Maven is niet toegankelijk

Hier kan een aantal dingen aan de hand zijn, bijvoorbeeld dat de Maven een vast IP adres heeft gekregen dat niet geldig is, of niet goed ingesteld.

De beste methode om toegang te krijgen tot de webinterface van de Maven is het gebruik van de configuratie-interface op de Maven zelf. Volg daarvoor de stappen zoals beschreven in De [configuratie](#page-47-3)interface op de Maven zelf [gebruiken](#page-47-3).

Mocht dat niet mogelijk zijn, dan heeft u de volgende alternatieven:

- De DHCP server van de Maven zelf gebruiken: Volg de stappen zoals beschreven in De [on-board](#page-47-4) DHCP server [gebruiken](#page-47-4).
- De [Maven](#page-48-0) en een PC in een apart netwerk plaatsen: Volg de stappen zoals beschreven in Maven en PC in een apart [netwerk.](#page-48-0)

Uiteraard kunt u altijd de Maven terugzetten naar de fabrieksinstellingen, zie hiervoor [Fabrieksinstellingen](#page-36-0) [terugzetten.](#page-36-0)

#### <span id="page-47-3"></span>17.9.1 De configuratie-interface op de Maven zelf gebruiken

De configuratie-interface op de Maven is beschikbaar door een scherm, toetsenbord en muis aan te sluiten en op F10 te drukken. Druk op Esc om de configuratie-interface te verlaten.

#### <span id="page-47-4"></span>17.9.2 De on-board DHCP server gebruiken

De Maven heeft een DHCP server aan boord die gekoppeld is aan de LAN2 poort. Deze kunt u gebruiken door een netwerkkabel in de LAN2 poort te steken en het andere einde rechtstreeks in de PC te steken (de meeste moderne besturingssystemen kunnen hiermee omgaan). Uw PC krijgt dan een netwerkadres door de Maven toegewezen.

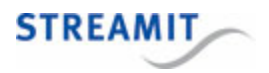

Start daarna de browser van uw PC en voer de volgende URL in: http://192.168.254.1/, dan verschijnt de webinterface van de Maven.

Als uw PC geen netwerkadres van de Maven krijgt met de kabel rechtstreeks tussen de Maven en uw PC, sluit dan de Maven en de PC samen aan op 1 switch. Probeer dan opnieuw de URL http://192.168.254.1/ in de browser van uw PC. Let op: eventuele andere apparaten op deze switch zullen ook netwerkadressen van de Maven kunnen krijgen.

Als het netwerk waar de Maven met de LAN1 poort op aangesloten is ook begint met 192.168.254, dan zal de Maven automatisch omschakelen naar 192.168.1. Dan wordt URL voor de webinterface van de Maven: 192.168.1.1.

Sluit de LAN2 poort van de Maven niet aan op een netwerk waar al een DHCP server actief is. Dit leidt tot netwerkproblemen, omdat de DHCP server van de Maven dan ook netwerkadressen aan aan andere apparaten op dat netwerk kan uitdelen.

#### <span id="page-48-0"></span>17.9.3 Maven en PC in een apart netwerk

De webinterface van de Maven is altijd op een specifiek adres toegankelijk: http://10.0.0.254. U moet dan uw PC en de Maven samen aan een switch koppelen en de PC instellen met de volgende settings (de overige settings kunt u laten voor wat ze zijn):

IP adres 10.0.0.10

Netmask 255.255.255.0

U kunt dan met de browser naar http://10.0.0.254/ gaan en de instellingen van de Maven aanpassen.

#### <span id="page-48-1"></span>17.10 De globale status verschijnt niet op de monitor

Wanneer de globale status (zie afbeelding hieronder) niet verschijnt op het scherm dat is aangesloten op de Maven, controleer dan of op het scherm de melding `Cannot setup local display' staat. Is dat het geval, herstart dan de Maven (zie ook De melding 'Cannot setup local display' [verschijnt](#page-49-0) op de monitor). Als deze melding niet op het scherm staat, laat dan de Maven aan staan en neem dan contact op met [Streamit](#page-44-0) support (zie Streamit support).

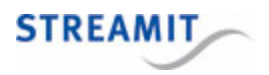

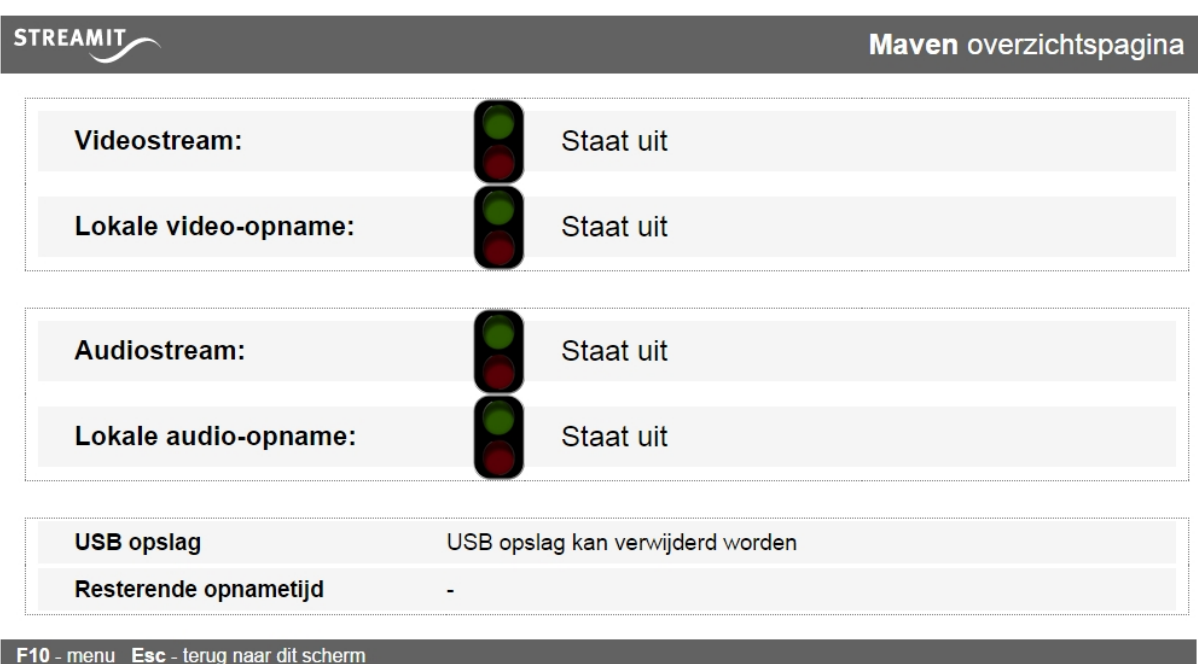

### <span id="page-49-0"></span>17.11 De melding 'Cannot setup local display' verschijnt op de monitor

Wanneer deze melding verschijnt op het scherm dat is aangesloten op de Maven, dan is er iets misgegaan in de timing van het opstarten van de verschillende onderdelen van de Maven software. Herstart in dat geval de Maven.

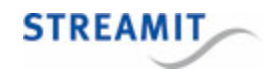

© 2015 Streamit